## **EVD4**

Driver per valvola di espansione elettronica

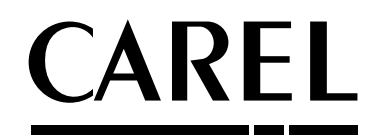

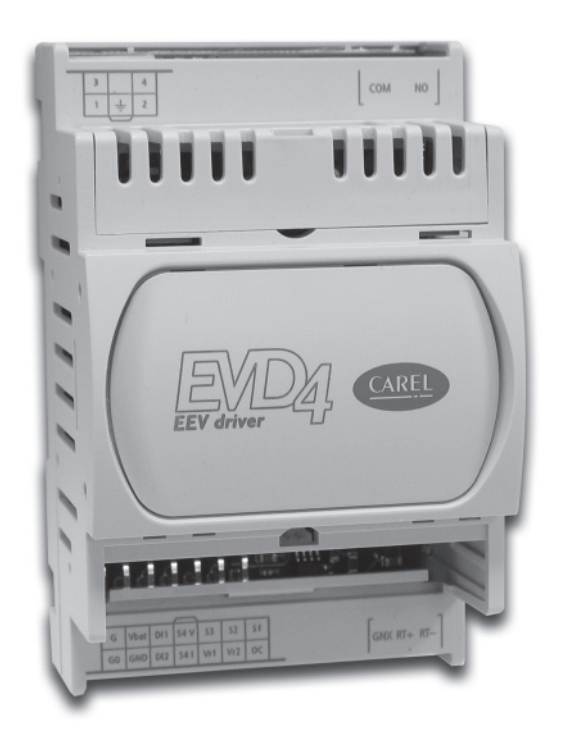

Manuale d'uso

## Manuale d'uso

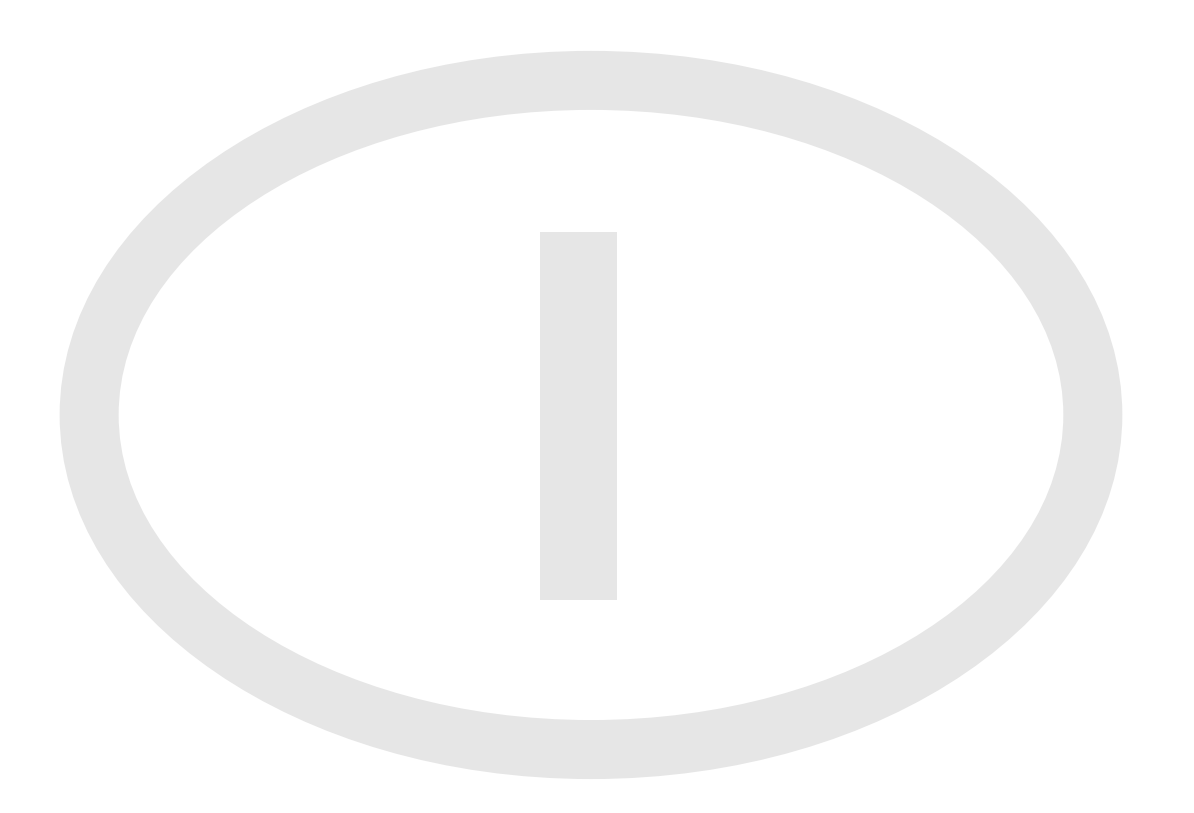

Vogliamo farvi risparmiare tempo e denaro! Vi assicuriamo che la completa lettura di questo manuale vi garantirà una corretta installazione ed un sicuro utilizzo del prodotto descritto.

INFORMAZIONE AGLI UTENTI PER IL CORRETTO TRATTAMENTO DEI RIFIUTI DI APPARECCHIATURE ELETTRICHE ED ELETTRONICHE (RAEE)

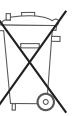

In riferimento alla Direttiva 2002/96/CE del Parlamento Europeo e del Consiglio del 27 gennaio 2003 e alle relative normative nazionali di attuazione, Vi informiamo che:

- 1. sussiste l'obbligo di non smaltire i RAEE come rifiuti urbani e di effettuare, per detti rifiuti, una raccolta separata;
- 2. Per lo smaltimento vanno utilizzati i sistemi di raccolta pubblici o privati previsti dalla leggi locali. È inoltre possibile riconsegnare al distributore l'apparecchiatura a fine vita in caso di acquisto di una nuova;
- 3. questa apparecchiatura può contenere sostanze pericolose: un uso improprio o uno smaltimento non corretto potrebbe avere effetti negativi sulla salute umana e sull'ambiente;
- 4. il simbolo (contenitore di spazzatura su ruote barrato) riportato sul prodotto o sulla confezione e sul foglio istruzioni indica che l'apparecchiatura è stata immessa sul mercato dopo il 13 agosto 2005 e che deve essere oggetto di raccolta separata;
- 5. in caso di smaltimento abusivo dei rifiuti elettrici ed elettronici sono previste sanzioni stabilite dalle vigenti normative locali in materia di smaltimento.

#### AVVERTENZE IMPORTANTI

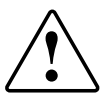

CAREL basa lo sviluppo dei suoi prodotti su una esperienza pluridecennale nel campo HVAC, sull'investimento continuo in innovazione tecnologica di prodotto, su procedure e processi di qualità rigorosi con test in-circuit e funzionali sul 100% della sua produzione, sulle più innovative tecnologie di produzione disponibili nel mercato. CAREL e le sue filiali/affiliate non garantiscono tuttavia che tutti gli aspetti del prodotto e del software incluso nel prodotto risponderanno alle esigenze dell'applicazione finale, pur essendo il prodotto costruito secondo le tecniche dello stato dell'arte. Il cliente (costruttore, progettista o installatore dell'equipaggiamento finale) si assume ogni responsabilità e rischio in relazione alla configurazione del prodotto per il raggiungimento dei risultati previsti in relazione all'installazione e/o equipaggiamento finale specifico. CAREL in questo caso, previ accordi specifici, può intervenire come consulente per la buona riuscita dello start-up macchina finale/applicazione, ma in nessun caso può essere ritenuta responsabile per il buon funzionamento del equipaggiamento/impianto finale. Il prodotto CAREL è un prodotto avanzato, il cui funzionamento è specificato nella documentazione tecnica fornita col prodotto o scaricabile, anche anteriormente all'acquisto, dal sito internet www.carel.com. Ogni prodotto CAREL, in relazione al suo avanzato livello tecnologico, necessita di una fase di qualifica / configurazione / programmazione / commissioning affinché possa funzionare al meglio per l'applicazione specifica. La mancanza di tale fase di studio, come indicata nel manuale, può generare malfunzionamenti nei prodotti finali di cui CAREL non potrà essere ritenuta responsabile.

Soltanto personale qualificato può installare o eseguire interventi di assistenza tecnica sul prodotto. Il cliente finale deve usare il prodotto solo nelle modalità descritte nella documentazione relativa al prodotto stesso.

Senza che ciò escluda la doverosa osservanza di ulteriori avvertenze presenti nel manuale, si evidenza che è in ogni caso necessario, per ciascun Prodotto di CAREL:

- Evitare che i circuiti elettronici si bagnino. La pioggia, l'umidità e tutti i tipi di liquidi o la condensa contengono sostanze minerali corrosive che possono danneggiare i circuiti elettronici. In ogni caso il prodotto va usato o stoccato in ambienti che rispettano i limiti di temperatura ed umidità specificati nel manuale.
- Non installare il dispositivo in ambienti particolarmente caldi. Temperature troppo elevate possono ridurre la durata dei dispositivi elettronici, danneggiarli e deformare o fondere le parti in plastica. In ogni caso il prodotto va usato o stoccato in ambienti che rispettano i limiti di temperatura ed umidità specificati nel manuale.
- Non tentare di aprire il dispositivo in modi diversi da quelli indicati nel manuale.
- Non fare cadere, battere o scuotere il dispositivo, poiché i circuiti interni e i meccanismi potrebbero subire danni irreparabili.
- Non usare prodotti chimici corrosivi, solventi o detergenti aggressivi per pulire il dispositivo.
- Non utilizzare il prodotto in ambiti applicativi diversi da quanto specificato nel manuale tecnico.

Tutti i suggerimenti sopra riportati sono validi altresì per il controllo, schede seriali, chiavi di programmazione o comunque per qualunque altro accessorio del portfolio prodotti CAREL.

CAREL adotta una politica di continuo sviluppo. Pertanto CAREL si riserva il diritto di effettuare modifiche e miglioramenti a qualsiasi prodotto descritto nel presente documento senza previo preavviso.

I dati tecnici presenti nel manuale possono subire modifiche senza obbligo di preavviso

La responsabilità di CAREL in relazione al proprio prodotto è regolata dalle condizioni generali di contratto CAREL editate nel sito www.carel.com e/o da specifici accordi con i clienti; in particolare, nella misura consentita dalla normativa applicabile, in nessun caso CAREL, i suoi dipendenti o le sue filiali/affiliate saranno responsabili di eventuali mancati guadagni o vendite, perdite di dati e di informazioni, costi di merci o servizi sostitutivi, danni a cose o persone, interruzioni di attività, o eventuali danni diretti, indiretti, incidentali, patrimoniali, di copertura, punitivi, speciali o consequenziali in qualunque modo causati, siano essi contrattuali, extra contrattuali o dovuti a negligenza o altra responsabilità derivanti dall'installazione, utilizzo o impossibilità di utilizzo del prodotto, anche se CAREL o le sue filiali/affiliate siano state avvisate della possibilità di danni.

## **Indice**

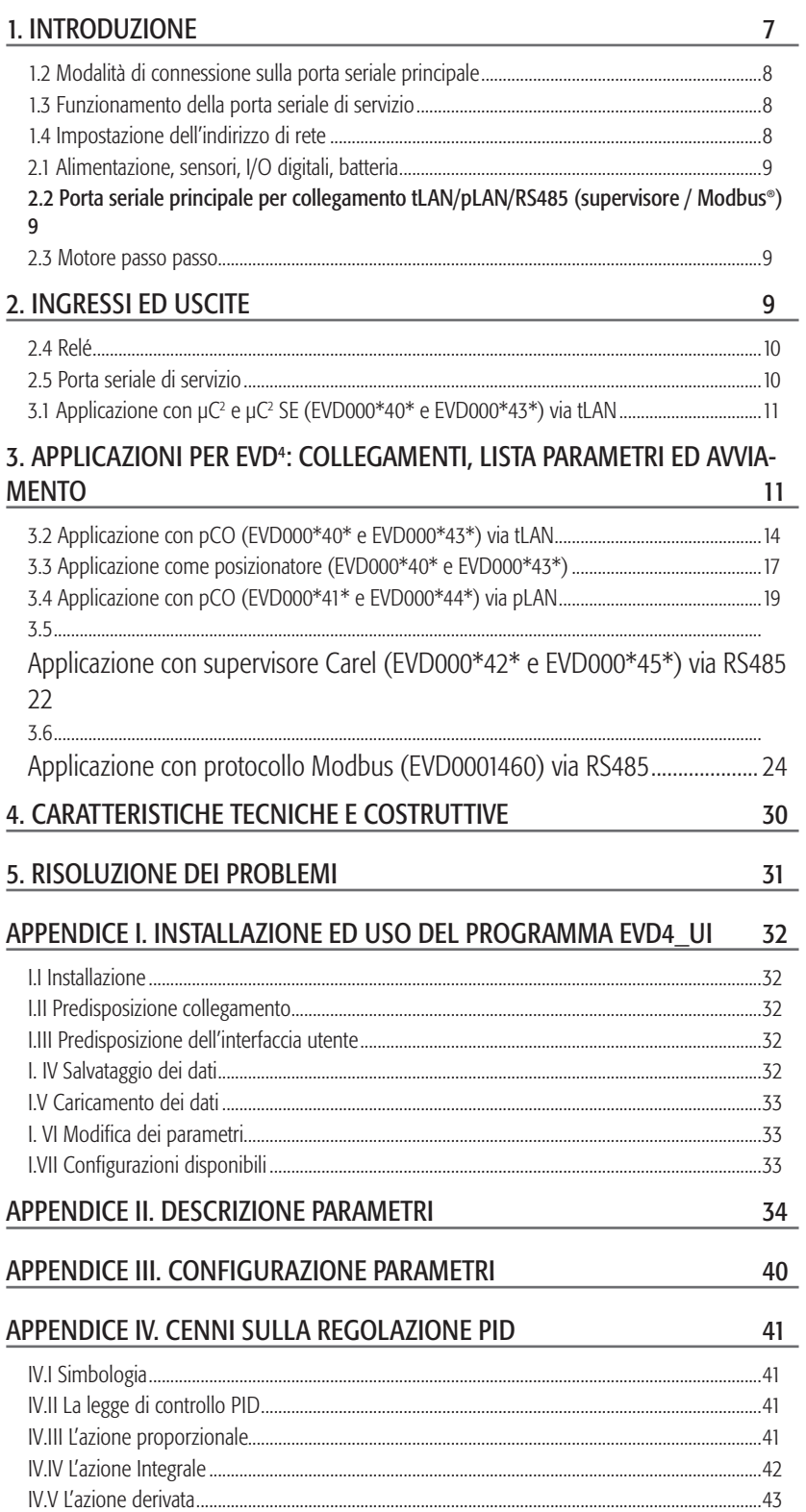

EVD4 è un evoluto controllore PID con driver per motore passo-passo appositamente studiato per la gestione di valvole di espansione elettroniche nei circuiti frigoriferi. Dispone di sofisticate funzioni di regolazione e può essere impiegato in molteplici configurazioni operative nell'ambito dei sistemi di refrigerazione e condizionamento come:

- controllo PID del surriscaldamento con funzioni di protezione e compensazioni di sicurezza;
- controllo PID su un solo parametro di misura (Pressione o Temperatura);

- posizionatore per valvole di espansione elettroniche comandato da segnale 4...20 mA o ...10 Volt.

La configurazione e l'indirizzamento del dispositivo avviene tramite porta seriale di servizio e software di interfaccia utente ed è mantenuta in una memoria non volatile.

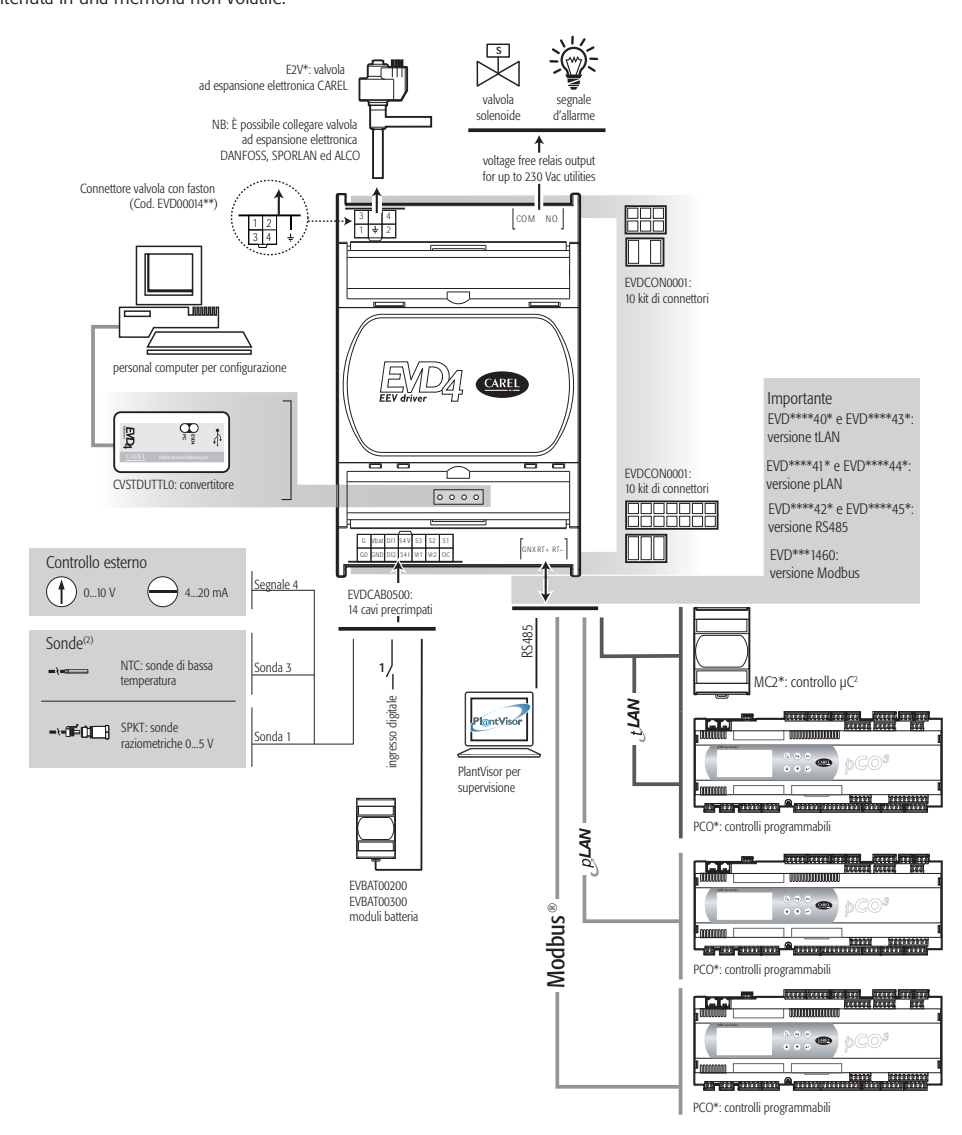

### 1.1 Codici ed accessori

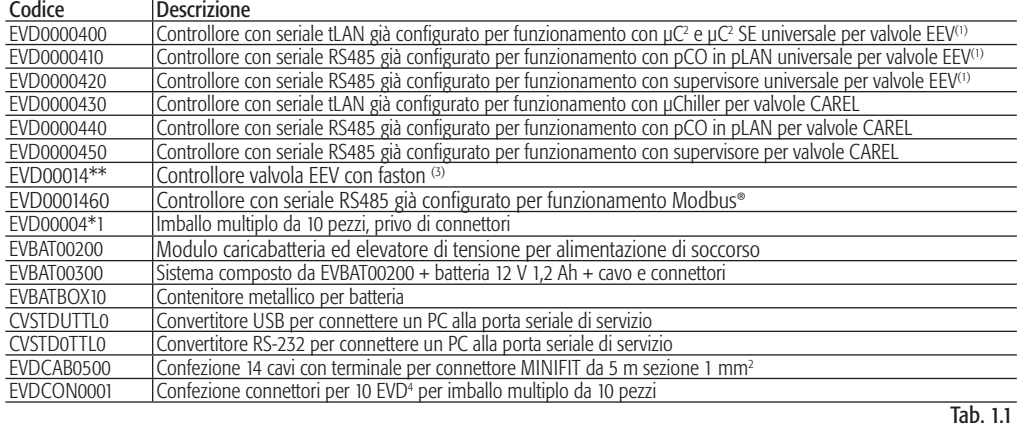

(1): Vedere tab. nel relativo Foglio Istruzi. o APPENDICE II "DESCRIZIONE PARAMETRI", param. "valve type".

(2): Per altri tipi di sonde, vedi cap. 4 "Caratteristiche tecniche e costruttive".

(3): La serie EVD00014\*\* con faston e connettore a 4 PIN lato valvola, migliora le prestazioni in termini di

emmissioni elettromagnetiche se è utilizzato con cavo schermato e la calza è collegata al faston.

**ITALIANO**

**ITALIANO** 

# E2 V P)—T Fig. 1.1 Fig. 1.2 E2 V P)-IT

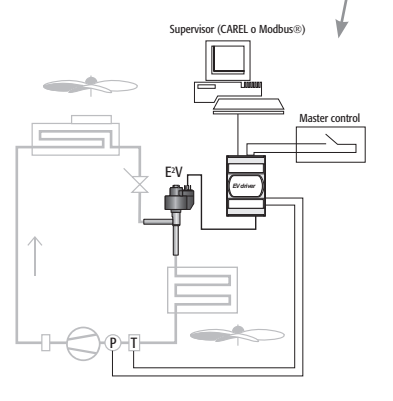

Fig. 1.3

#### 1.2 Modalità di connessione sulla porta seriale principale

EVD4 può funzionare in maniera indipendente (stand alone) collegato ad un supervisore per controllarne i parametri fondamentali o collegato in rete LAN con altri controllori CAREL secondo gli schemi seguenti:

1.2.1 Collegamento in rete tLAN con  $\mu$ C<sup>2</sup> o  $\mu$ C<sup>2</sup> SE o pCO (codici EVD000\*40\* e EVD000\*43\*)

Fig. 1.1.

1.2.2 Collegamento in rete pLAN con pCO (codici EVD000\*41\* e EVD000\*44\*) Fig. 1.2.

1.2.3 Stand alone in rete RS485 con supervisore CAREL (codici EVD000\*42\* e EVD000\*45\*) o con supervisore Modbus® (codice EVD0001460) Fig. 1.3.

#### 1.3 Funzionamento della porta seriale di servizio

Tramite la porta seriale di servizio (par. 2.5) è possibile accedere a tutti i parametri di EVD<sup>4</sup> anche con lo strumento già installato e funzionante, per fare questo si deve utilizzare l'apposito convertitore (CVSTDUTTL0 o CVSTD0TTL0) ed un PC dotato di porta USB o seriale RS232. In "APPENDICE I - Installazione ed uso del programma EVD4-UI" sono descritti l'installazione ed il funzionamento del software EVD4\_UI che permette di configurare il controllore.

Il convertitore è in grado di alimentare la sezione logica di EVD<sup>4</sup> (ma non la valvola di espansione), pertanto è possibile la configurazione da PC senza dover collegare lo strumento alla rete a 24 Vac.

### 1.4 Impostazione dell'indirizzo di rete

I parametri di funzionamento di EVD<sup>4</sup>, compreso l'indirizzo di rete, risiedono in EEPROM, per modificarne i valori è necessario accedere alla porta seriale di servizio utilizzando il software EVD4-UI: collegare l'apposito convertitore (CVSTDUTTL0 o CVSTD0TTL0) alla porta seriale di servizio (Fig. 2.8) e ad un PC dotato di porta USB o seriale RS232, quindi lanciare il collegamento "EVD4\_UI Address" come descritto in "APPENDICE I - Installazione ed uso del programma EVD4-UI" ed impostare il parametro Net address, nel riquadro in alto a destra dell'interfaccia, alla voce "Network address" apparirà il nuovo valore dell'indirizzo, dopo aver premuto il tasto "READ". Se non alterato dall'utente, il parametro Net address avrà i seguenti default:

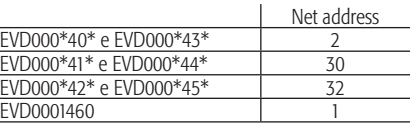

Di seguito vengono descritti i connettori forniti a corredo di EVD000\*4\*0 od acquistati in confezione separata EVDCON0001 per EVD000\*4\*1. I disegni rappresentano i connettori come vengono visti dopo essere stati montati su EVD<sup>4</sup>. .

Nota: nel caso il cambiamento di indirizzo sia effettuato con protocollo pLAN o Modbus®, la voce "Network address" viene aggiornata dopo spegnimento e riaccensione del dispositivo.

#### 2.1 Alimentazione, sensori, I/O digitali, batteria

Il connettore principale a 14 vie di tipo MINIFIT® serve per collegare alimentazione principale ed ausiliaria (se previsto modulo EVBAT00200/300) i sensori, gli ingressi digitali e l'uscita a transistor.

Questo connettore accetta cavi fino ad 1 mm<sup>2</sup> con puntale MOLEX® 5556-T. Si può acquistare il kit di 14 cavi da 1 mm<sup>2</sup> e lunghezza di 5 m già crimpato (EVDCAB0500).

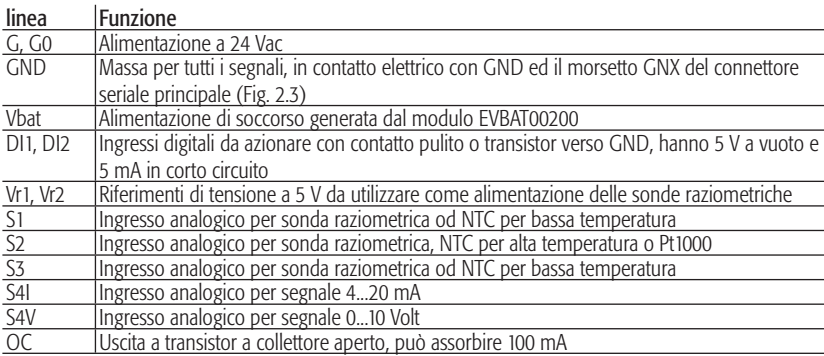

Tab. 2.1

In particolare per l'alimentazione seguire lo schema riportato:

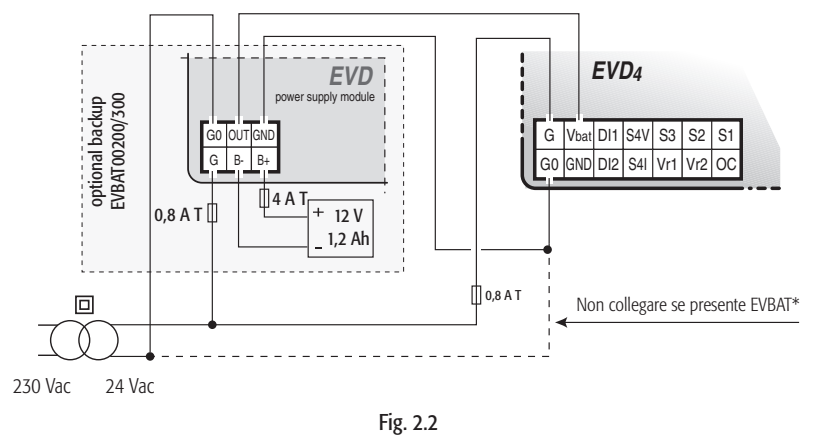

#### 2.2 Porta seriale principale per collegamento tLAN/pLAN/RS485 (supervisore / Modbus®)

Linea Funzione

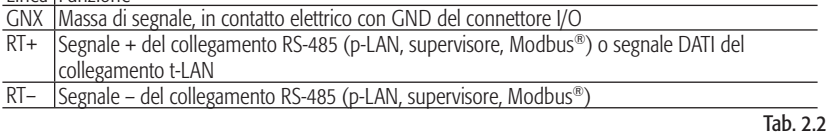

#### 2.3 Motore passo passo

Questo connetore accetta cavi fino ad 1 mm<sup>2</sup> con puntale MOLEX® 5556-T.

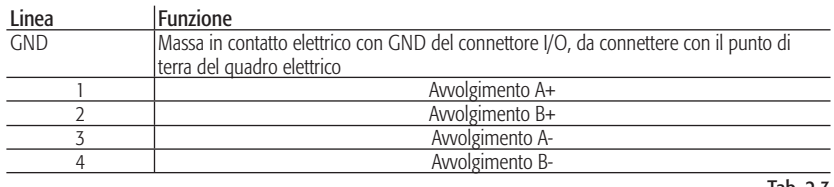

Tab. 2.3

MOLEX® Mini-Fit 538-39-01-2140

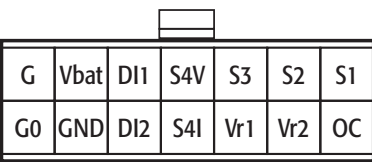

Fig. 2.1

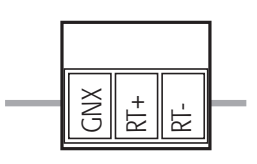

PHOENIX® MC1,5/3-ST-3,81 Fig. 2.3

per i codici EVD00014\*\*

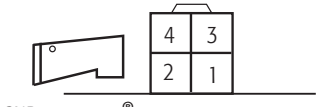

MOLEX® MiniFit 538-39-01-2060 GND

per i codici EVD00004\*\*

MOLEX® MiniFit 538-39-01-2060

# **ITALIANO ITALIANO**

per codici: EVD00004\*\*

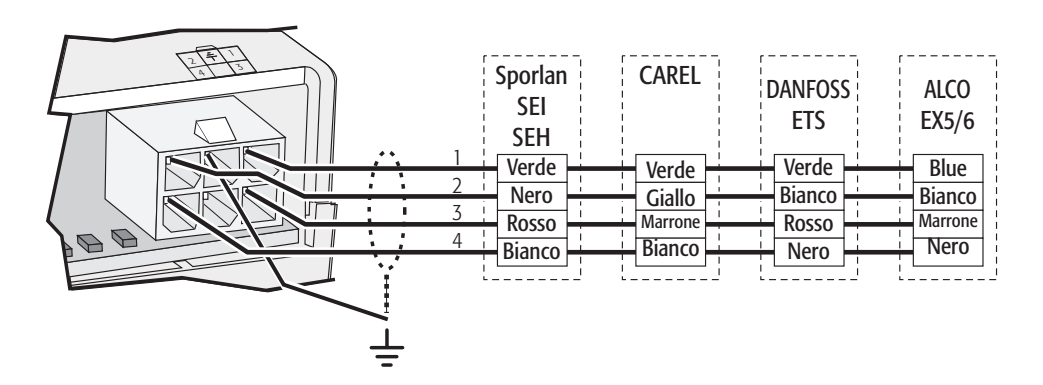

per codici : EVD00014\*\*

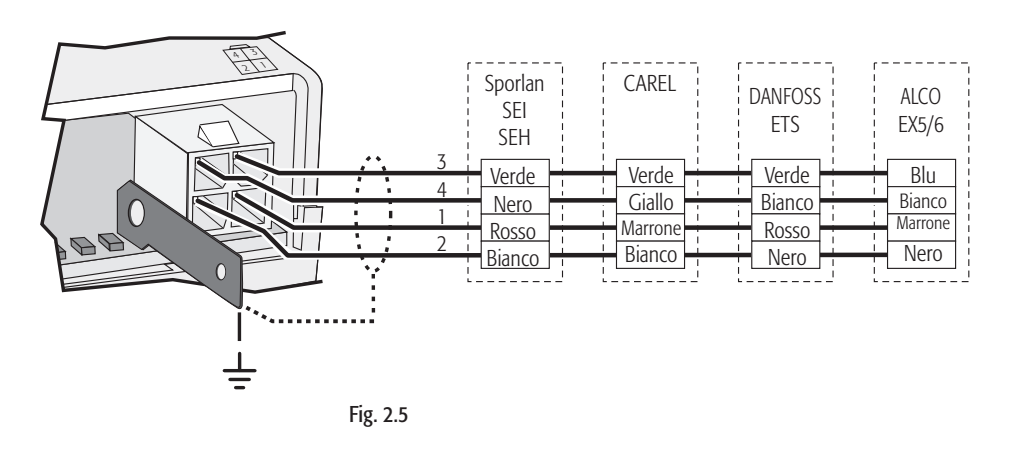

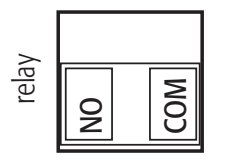

PHOENIX® GMSTB 2,5/2 ST Fig. 2.6

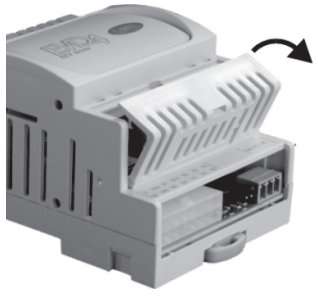

Fig. 2.7

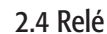

Morsetto estraibile

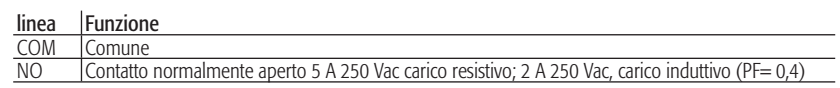

#### 2.5 Porta seriale di servizio

Permette l'accesso alle funzioni di EVD<sup>4</sup>, via PC, per accedere a questa connessione:

- 1) Rimuovere lo sportellino facendo leva con un cacciavite sull'incavo centrale (Fig. 2.7).
- 2) Localizzare il connettore bianco a 4 vie ed inserire il cavetto apposito del convertitore (Fig. 2.8). Connettere il cavo USB al PC; se EVD<sup>4</sup> non è alimentato dalla rete a 24 Vac prenderà l'alimentazione dal convertitore seriale.

Una volta collegato il supervisore, avviare un'applicazione con protocollo supervisore a 4800 baud verso l'indirizzo di rete 1, ad esempio via EVD4\_UI (vedi APPENDICE I).

Questa porta seriale può essere connessa e disconnessa senza necessità di staccare il cavo USB dal PC.

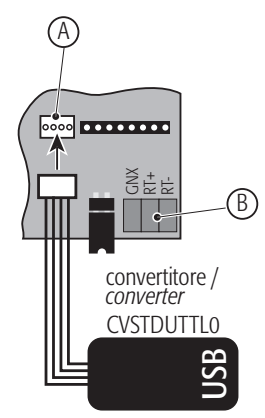

## **3. APPLICAZIONI PER EVD4: COLLEGAMENTI, LISTA PARAMETRI ED AVVIAMENTO**

A seguire verranno descritti: collegamento, configurazione parametri, grafica UI e avviamento dei sei codici disponibili per EVD4 nelle diverse applicazioni.

## 3.1 Applicazione con μC<sup>2</sup> e μC<sup>2</sup> SE (EVD000\*40\* e EVD000\*43\*) via tLAN

#### 3.1.1 Collegamenti

- Comunicazione: Collegare gli estremi GNX e RT+ all'unità µC<sup>2</sup> (Fig. 3.1).
- Configurazione: Collegare l'apposito convertitore (CVSTDUTTLO o CVSTD0TTL0) alla porta seriale di servizio e ad un PC dotato di porta USB o seriale RS232, (Fig. 3.2). Alimentazione: Collegare G e G0 ai lati alimentazione a 24 Vac (Fig. 3.3), per collegamento a batteria ausiliaria vedi il Foglio Istruzioni dell'EVD4 . Valvola: Collegare la valvola secondo la tipologia impostata nel parametro "Valve type" (Fig. 3.4).<br>Sonde: Collegare i sensori di pressione raziometrici e di temperatura NTC su S1 ed S3 Collegare i sensori di pressione raziometrici e di temperatura NTC su S1 ed S3 rispettivamente.

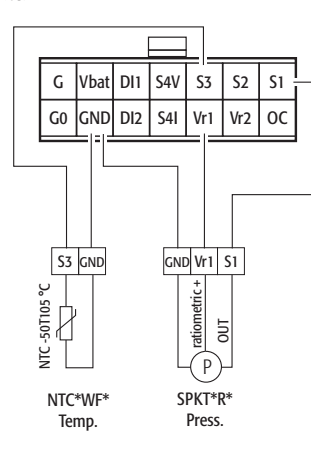

Per altri tipi di sonde o di collegamenti, cambiare il valore del parametro "EVD probes type" e fare riferimento al Cap. 4

AVVERTENZA: se una unità EVD<sup>4</sup> è erroneamente collegata ad un controllore avente diverso protocollo di comunicazione (es EVD000\*40\* con pCO via pLAN) e se viene successivamente collegata ad una unità con uguale protocollo (es. EVD000\*40\* con pCO o µC2 via tLAN), è possibile che EVD4 , solo per la prima volta che si connette con protocollo corretto, impieghi qualche minuto a riconoscere il protocollo stesso; nel caso il tempo di attesa sia eccessivo, togliere l'alimentazione dal controllore e dall'EVD<sup>4</sup> (compreso l'eventuale collegamento via convertitore CVSTDUTTL0 o CVSTD0TTL0), ri-alimentare nuovamente i dispositivi (compreso l'eventuale collegamento via convertitore CVSTDUTTL0 o CVSTD0TTL0) e attendere qualche minuto, il collegamento si ripristinerà autonomamente. Nel caso di collegamento con μC<sup>2</sup>, dopo aver re-alimentato i dispositivi, collegare EVD<sup>4</sup> a PC ed attivare il software EVD4\_UI tramite il collegamento "EVD4\_UI MCH2", impostare En. reset to default = 14797, quindi Reset to default = Yes (la casella da verde diventa rossa).

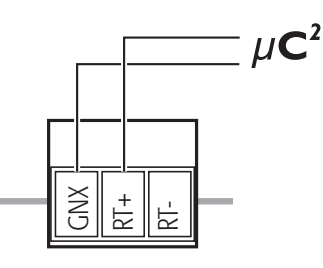

PHOENIX® MC1,5/3-ST-3,81

Fig. 3.1

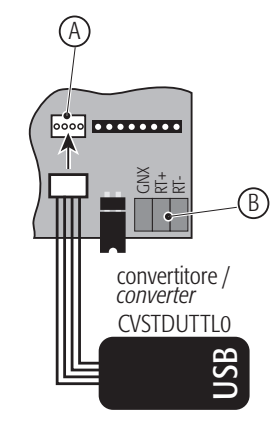

Legenda: Porta seriale di servizio Porta seriale principale

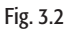

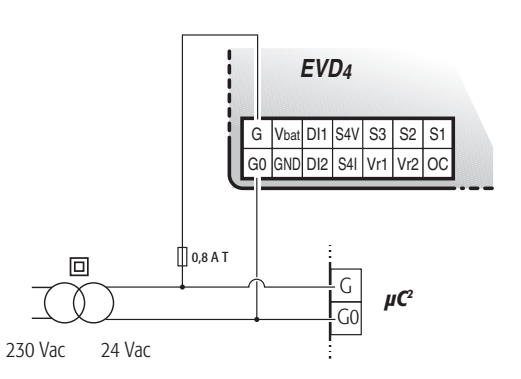

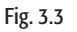

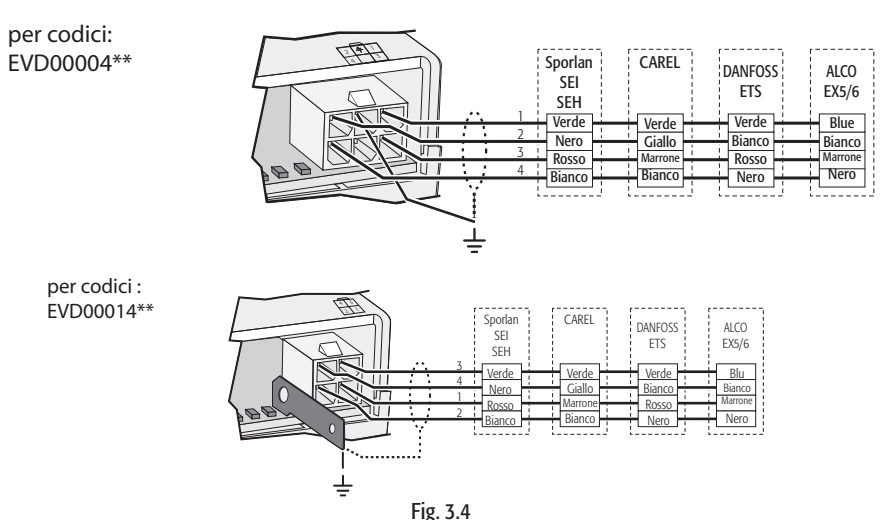

#### 3.1.2 Lista parametri

A seguire la lista parametri visibili da EVD4-UI, suddivisa in scrittura e lettura; il significato di ciascun parametro è dettagliato in APPENDICE II, in APPENDICE III una lista dei valori dei parametri di riferimento in relazione ad alcune applicazioni tipiche.

#### Legenda:

= Parametri principali necessari per l'avviamento;

- $\square$ = Parametri secondari necessari per un funzionamento ottimale;
- **—** = parametri avanzati.

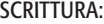

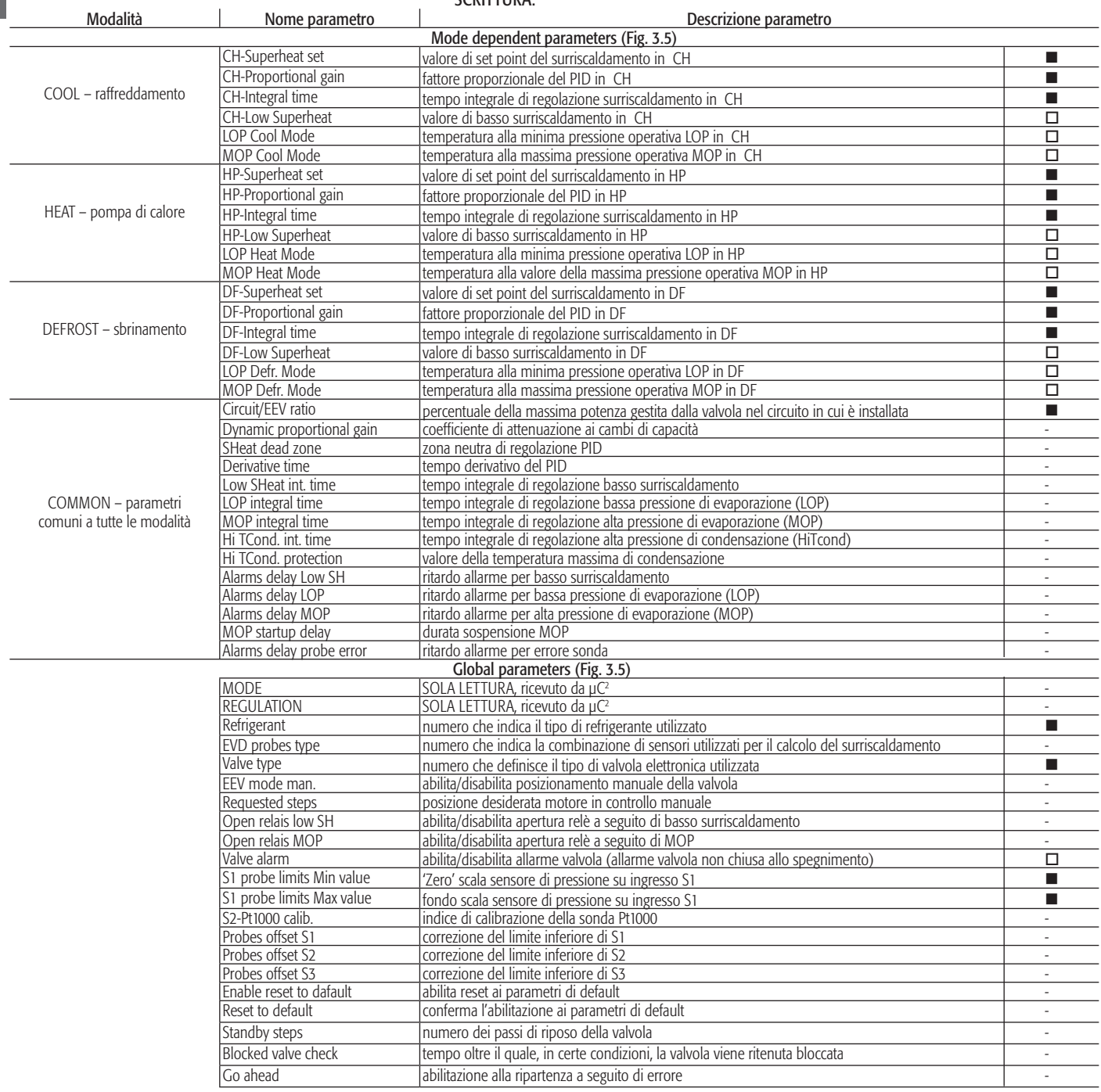

LETTURA:

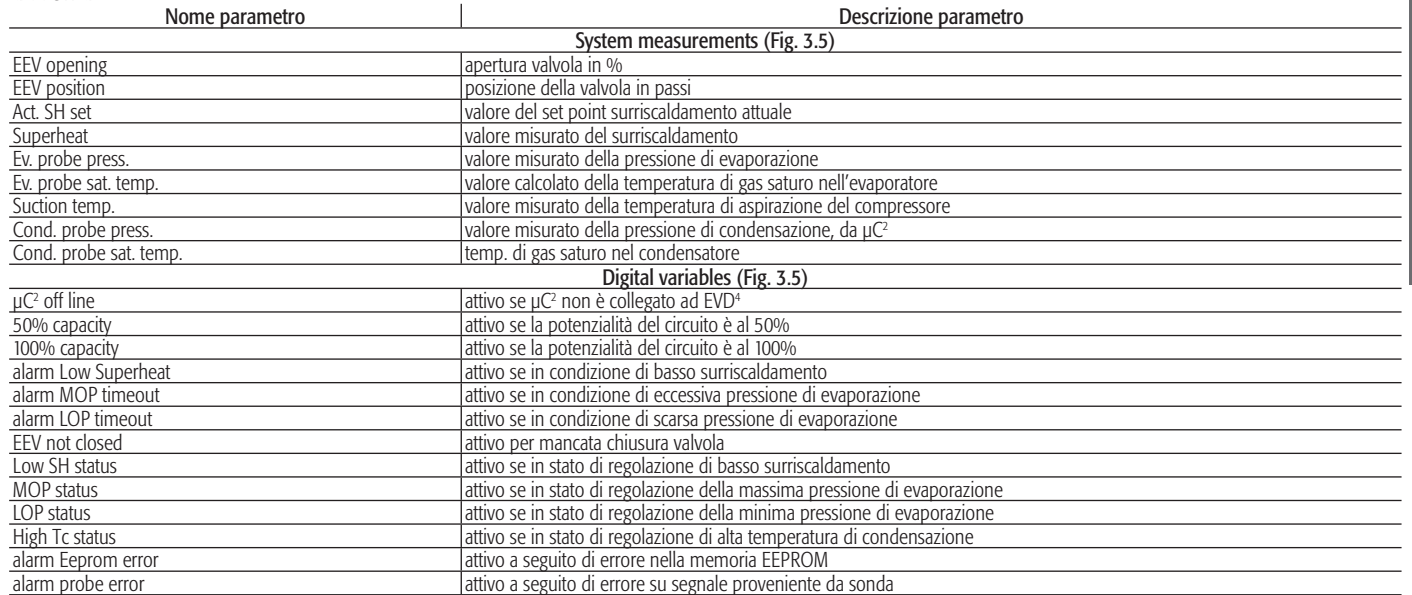

#### 3.1.3 Interfaccia utente EVD4\_UI

L'interfaccia utente EVD4\_UI è basata sul protocollo supervisore CAREL ed è concepita per una facile ed intuitiva lettura o configurazione dei parametri del controllore. È possibile avviare il programma in diverse configurazioni che visualizzano l'insieme di parametri adatto al tipo di installazione in cui è impiegato EVD<sup>4</sup>; per far questo si esegua il collegamento con il nome della configurazione prescelta. L'interfaccia di configurazione per µC<sup>2</sup> è mostrata in Fig. 3.5 e si attiva eseguendo il collegamento "EVD4\_UI MCH2" come descritto in APPENDICE I "INSTALLAZIONE ED USO DEL PROGRAMMA EVD4\_UI".

#### 3.1.4 Avviamento

Dopo aver collegato l'EVD<sup>4</sup> come nel paragrafo 3.1.1, collegare la porta seriale di servizio ad un PC tramite l'apposito convertitore e configurare i valori dei parametri e dell'indirizzo con il software 3.1.3 secondo la propria applicazione e/o equipaggiamento.

È possibile accedere in lettura e scrittura dei parametri anche se l'EVD<sup>4</sup> non è alimentato, il convertitore provvede all'alimentazione del driver, valvola esclusa.

|                                                                                                    | EVD400 USER INTERFACE - USER PANEL                                                                |                        |                                                                                                    |                                                                                                    |                                                                            |
|----------------------------------------------------------------------------------------------------|---------------------------------------------------------------------------------------------------|------------------------|----------------------------------------------------------------------------------------------------|----------------------------------------------------------------------------------------------------|----------------------------------------------------------------------------|
| ທີ່ມາ: ມມື້ນີ້<br>11111.111                                                                                                    | <b>EVD</b> version<br>Firmware rev.<br>Param key rev.<br>Hardware rev.<br>Network address         | 2.9<br>0.1<br>0.1<br>6 | <b>EEV</b> driver<br>CONTROLLER<br>MODE<br>TYPE SURRISCALDAMENTO                                                                                                    | COM SETUP                                                                                                    |                                                                            |
| Apertura valvola<br>Apertura valvola<br>Setpoint attuale<br>Surriscaldamento<br>Press, Evap.<br>Temp. Evap.<br>Temp, Aspirazione<br>Press, Cond.<br>Temp. Cond.                                                                                    | 48.1%<br>0 passi<br>0.0K<br>0.0K<br>0.0 barg<br>$0.0$ °C sat<br>0.0 °C<br>0.0 barg<br>$0.09C$ sat |                        | COOL - 1 HEAT - 2 DEFROST COMMON<br>Setpoint SH<br>Fattore prop.<br>Tempo integrale<br>Soglia Basso SH<br>Sogia LOP<br>Soglia MOP                                                                                         | 6.0K<br>3.0<br>35s<br>0.0K<br>0.0 °C sat<br>$0.0\,{}^{o}$ C sat                                                                                       | <b>IV</b> Auto WRITE<br><b>READ</b><br>WRITE<br>LOAD<br>SAVE<br>F10 - MENU |
| <b>uCH2</b> non in linea<br>Potenzialità 50%<br>Potenzialità 100%<br>Allarme basso SH<br>Allarme MOP<br>Allarme LOP<br>Allarme valvola<br>Stato di Basso SH<br>Stato di MOP<br>Stato di LOP<br>Stato di Alta Tc<br>Allarme EEFROM<br>Allarme sonde |                                                                                                   |                        | MODALITA'<br>REGOLAZIONE<br>Refrigerante<br>Confia, sonde<br>Tipo valvola<br>Posiz, manuale<br>Pos. Manuale<br>Apri relé basso SH<br>Apri relé MOP<br>Allarme valvola<br>Calibr. 51min<br>Calibr. 51max<br>Calibr, Pt1000 | 0 da uCH2<br>0 da µCH2<br>$\Omega$<br>$\Omega$<br>$\Omega$<br>Si/No<br>O passi<br>Si/No<br><b>Si/No</b><br>Si/No<br>0.0 barg<br>0.0 barg<br>$0.0$ ohm | $\hat{\phantom{a}}$<br>v                                                   |

Fig. 3.5

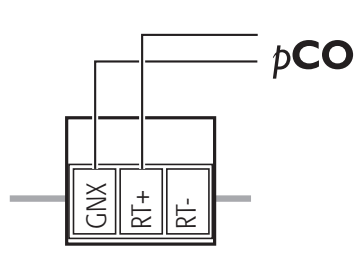

PHOENIX® MC1,5/3-ST-3,81

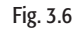

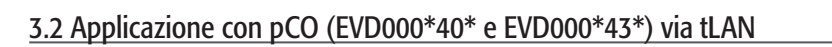

#### 3.2.1 Collegamenti

Comunicazione: Collegare gli estremi GNX e RT+ all'unità pCO (Fig. 3.6).

Alimentazione: Collegare G e G0 ai lati alimentazione a 24 Vac (Fig. 3.7).

Valvola: Collegare la valvola secondo la tipologia impostata nel parametro "Valve type" (Fig. 3.8).<br>Sonde: Collegare i sensori di pressione raziometrici e di temperatura NTC su S1 ed S3 Collegare i sensori di pressione raziometrici e di temperatura NTC su S1 ed S3 rispettivamente.

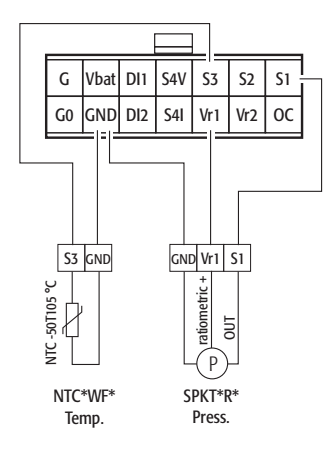

 Per altri tipi di sonde o di collegamenti, cambiare il valore del parametro "EVD probes type" e fare riferimento al Cap. 4.

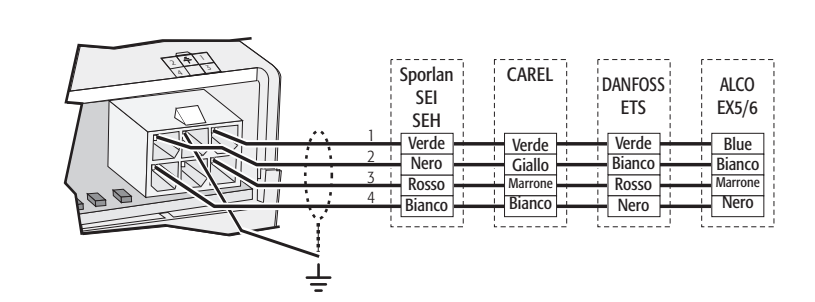

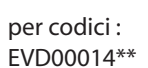

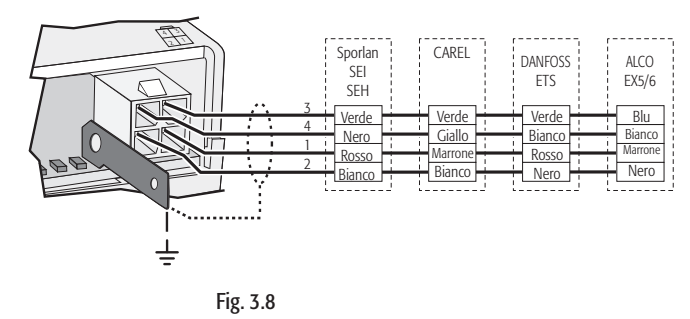

#### 3.2.2 Lista parametri

A seguire la lista parametri il cui significato è dettagliato in APPENDICE II, in APPENDICE III una lista dei valori dei parametri di riferimento in relazione alle applicazioni più comuni.

Nell'applicativo standard i parametri in lettura e scrittura dell'EVD<sup>4</sup> sono organizzati in tre gruppi, accessibili da terminale pCO: input/output, maintenance e manufacturer

Il livello di compilazione SYSTEM SET è obbligatorio e contiene le informazioni su cosa è installato fisicamente sul sistema. La selezione del tipo di driver e l'abilitazione di eventuali funzioni avanzate permetterà di accedere a campi/maschere specifici in questo o in altri menù.

Anche il livello di parametri AUTO SETUP è di compilazione obbligatoria e contiene informazioni fondamentali sul tipo di unità.

Il ramo ADVANCED SET non è necessario per la regolazione di surriscaldamento standard e destinato ad utenti esperti e/o per l'utilizzo di funzioni non standard.

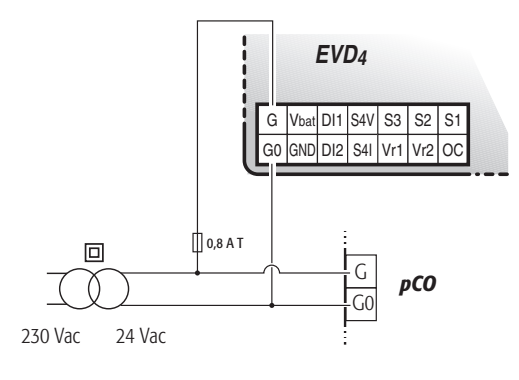

Fig. 3.7

per codici: EVD00004\*\*

#### Legenda:

 $\blacksquare$ = Parametri principali necessari per l'avviamento;

 $\square$  Parametri secondari necessari per un funzionamento ottimale;

**—** = parametri avanzati.

#### Gruppo MANUFACTURER SYSTEM SET

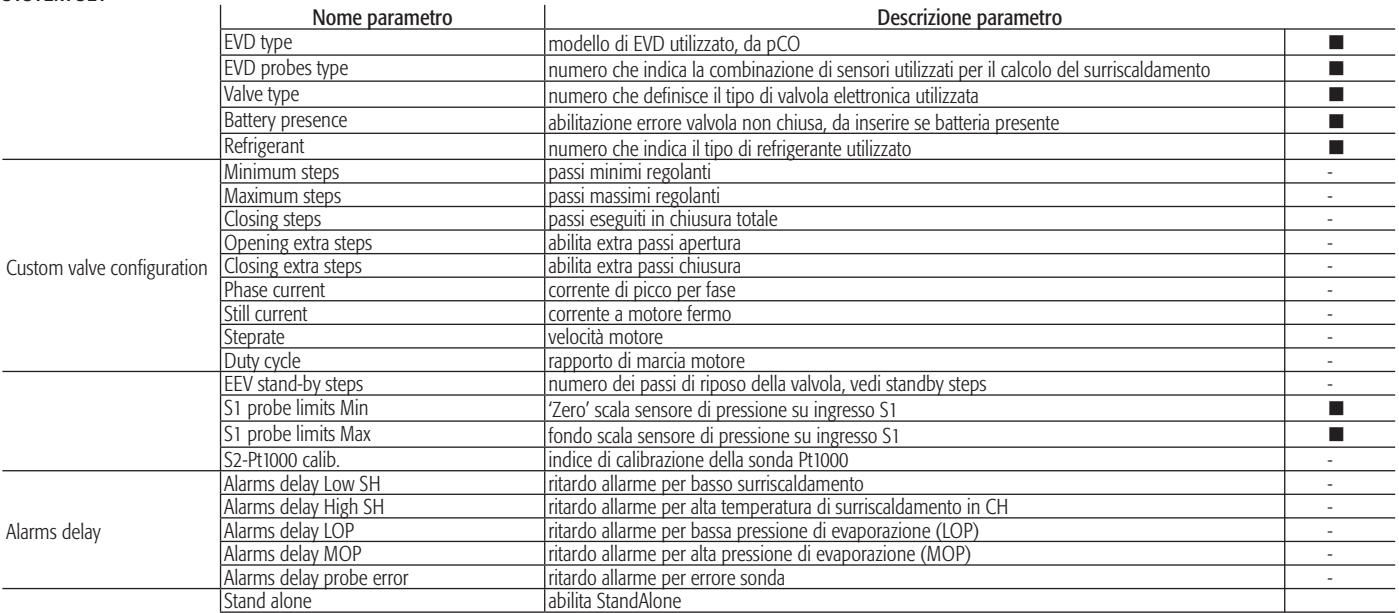

#### AUTOSETUP

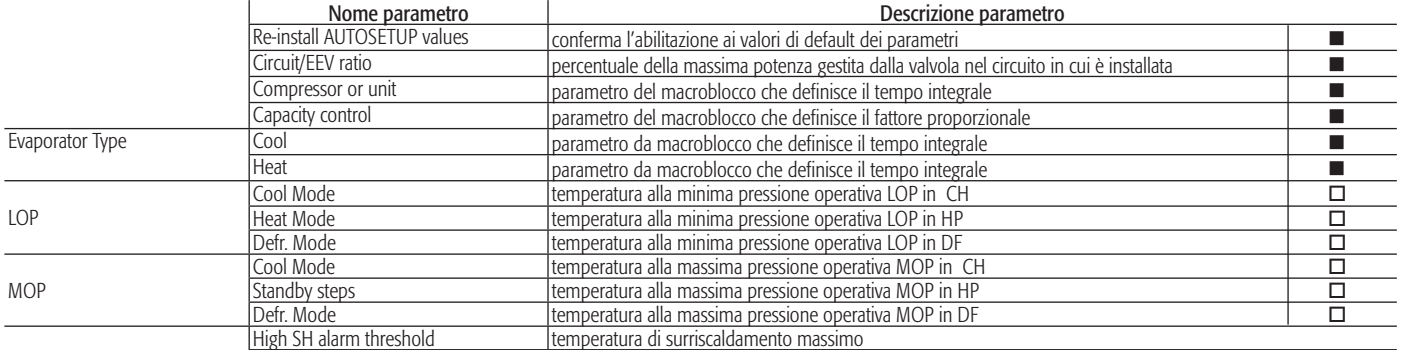

### ADVANCED SETTING – FINE TUNING

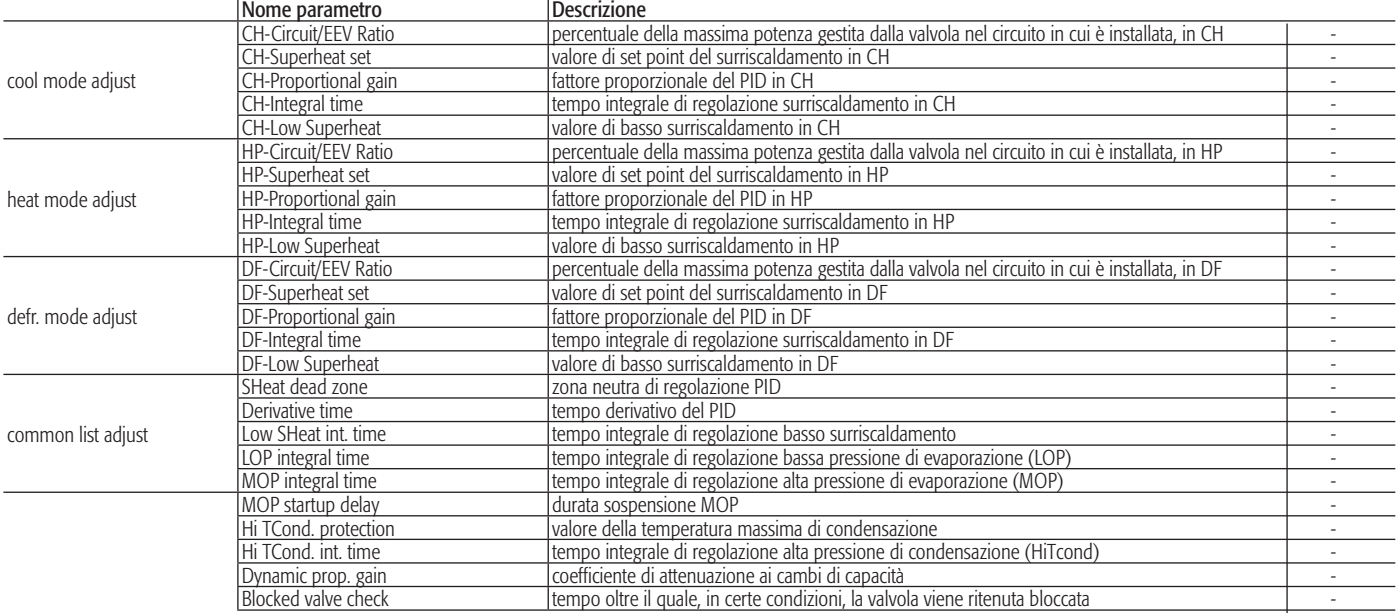

#### Gruppo INPUT/OUTPUT

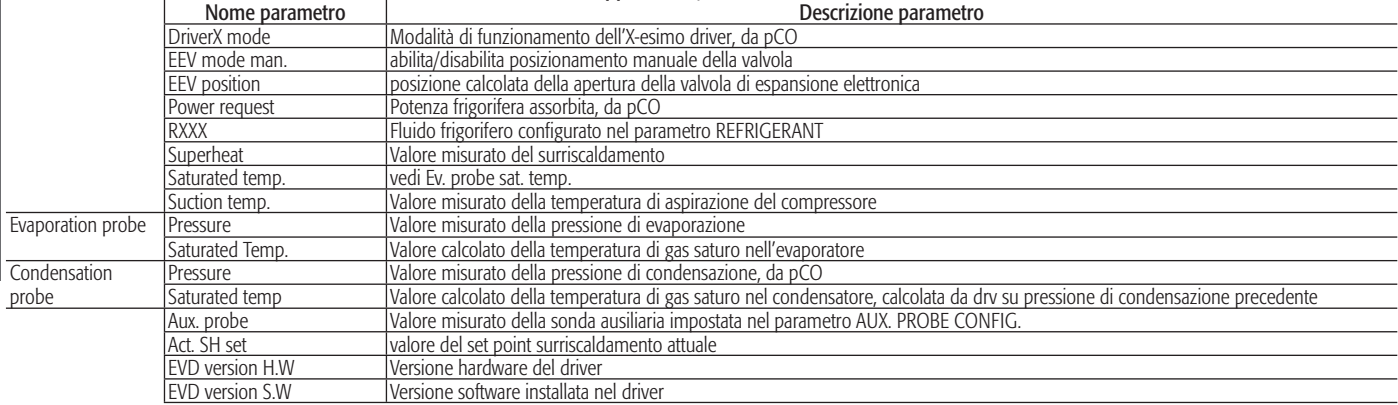

#### Gruppo MAINTENANCE

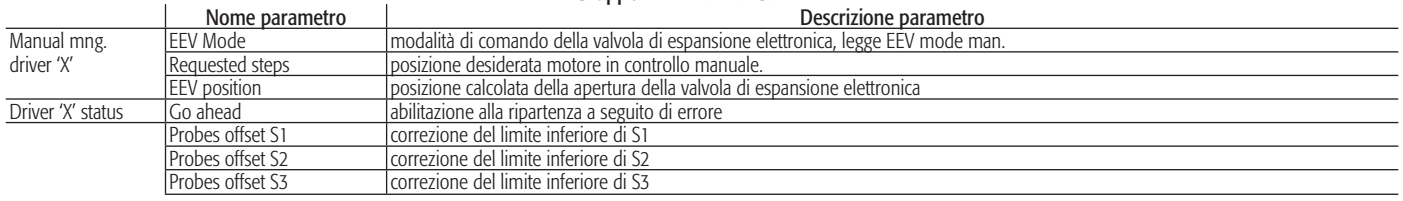

#### ADVANCED SETTING – SPECIAL TOOLS Not available

#### ALARMS (for driver 'X')

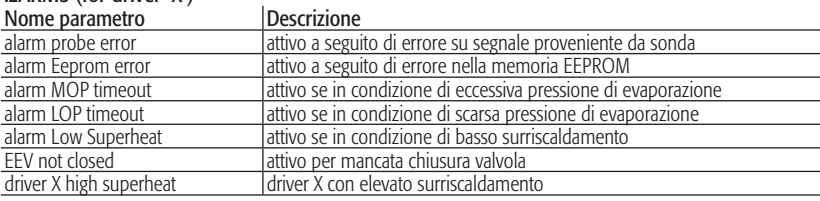

#### 3.2.3 Avviamento

Dopo aver collegato l'EVD<sup>4</sup> come in 3.4.1, configurare i parametri 3.4.2 tramite il display che gestisce il pCO, secondo la propria applicazione e/o equipaggiamento. Affinché l'unità possa essere correttamente messa in funzione, è necessario compilare i livelli SYSTEM SET ed AUTOSETUP.

Nel caso in cui alcuni campi essenziali non fossero stati configurati il messaggio di allarme – DRIVER "x" AUTOSETUP PROCEDURE NOT COMPLETED –

impedirà l'accensione dell'unità fino al completamento delle procedura di autosetup.

## 3.3 Applicazione come posizionatore (EVD000\*40\* e EVD000\*43\*)

L'EVD<sup>4</sup> con codice EVD000\*40\* (o EVD000\*43\*) può essere utilizzato come posizionatore di valvole di espansione elettronica, proporzionale ad un segnale 4...20 mA o 0...10 Volt proveniente da un controllore.

#### 3.3.1 Collegamenti

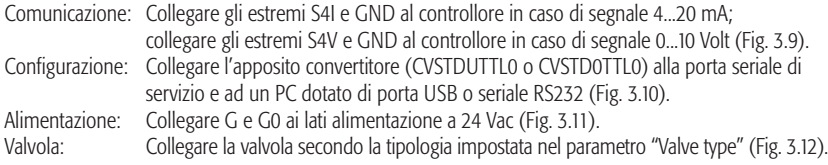

per codici: .<br>EVD00004\*\*

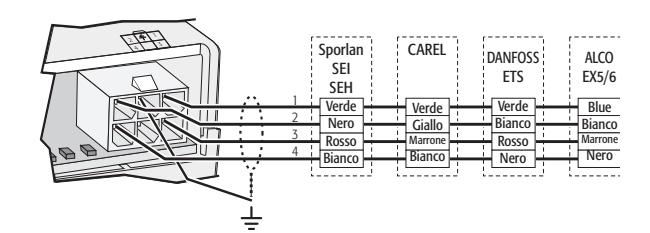

per codici : .<br>EVD00014\*\*

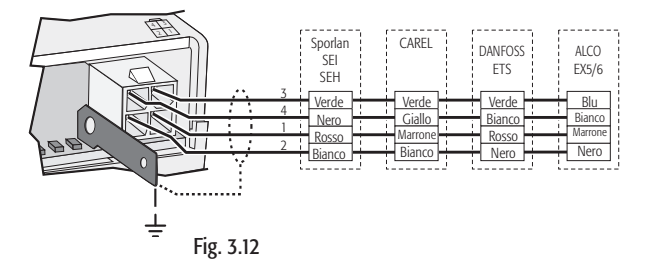

#### 3.3.2 Lista parametri

A seguire la lista parametri visibili da EVD4-UI, suddivisa in scrittura e lettura; il significato di ciascun parametro è dettagliato in APPENDICE II.

Legenda: ■ = Parametri principali necessari per l'avviamento;

- $\square$  = Parametri secondari necessari per un funzionamento ottimale;
- **—** = parametri avanzati.

#### **SCRITTURA**

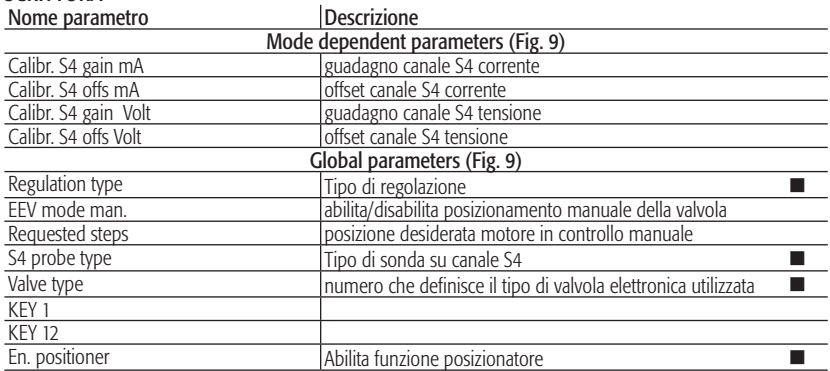

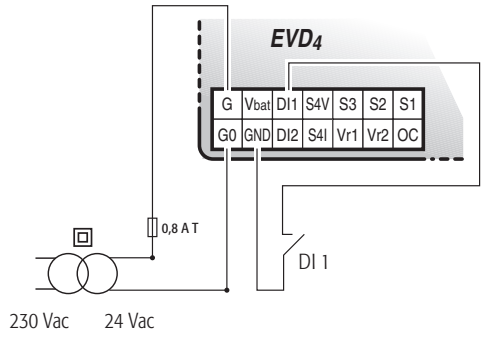

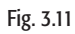

#### LETTURA

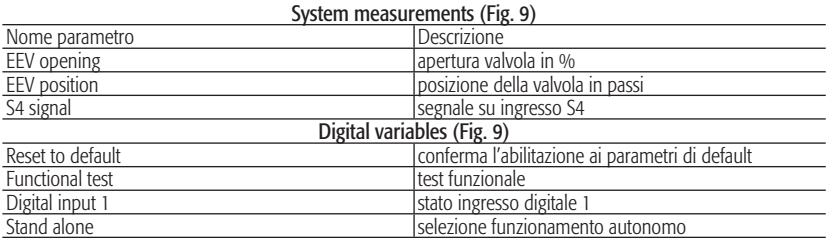

#### 3.3.3 Interfaccia utente EVD4\_UI

L'interfaccia utente EVD4\_UI è basata sul protocollo supervisore CAREL ed è concepita per una facile ed intuitiva lettura o configurazione dei parametri del controllore. È possibile avviare il programma in diverse configurazioni che visualizzano l'insieme di parametri adatto al tipo di installazione in cui è impiegato EVD<sup>4</sup>; per far questo si esegua il collegamento con il nome della configurazione prescelta.

G | Vbat | DI1 | S4V | S3 | S2 | S1

↑

4...20 mA

DI2 | S4I | Vr1 | Vr2 | OC

Fig. 3.9

G0 GND

0...10 V

A Porta seriale di servizio<br>B Porta seriale principale Porta seriale principale

**+**

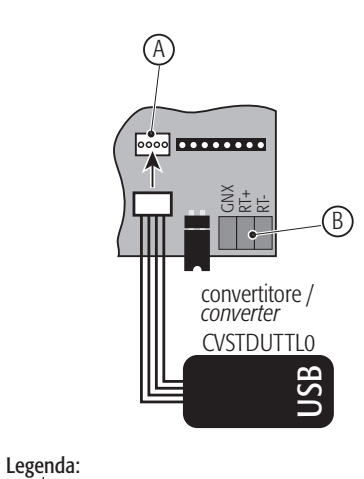

Fig. 3.10

L'interfaccia di configurazione per la funzione 'posizionatore' è mostrata in Fig. 3.13 e si attiva eseguendo il collegamento "EVD4\_UI positioner" come descritto in APPENDICE I "INSTALLAZIONE ED USO DEL PROGRAMMA EVD4\_UI".

#### 3.3.4 Avviamento

Dopo aver collegato l'EVD<sup>4</sup> come in 3.3.1, collegare la porta seriale di servizio ad un PC tramite l'apposito convertitore e configurare i valori dei parametri con il software EVD4-UI come segue:

- Alimentare EVD4 con tensione di rete o via convertitore

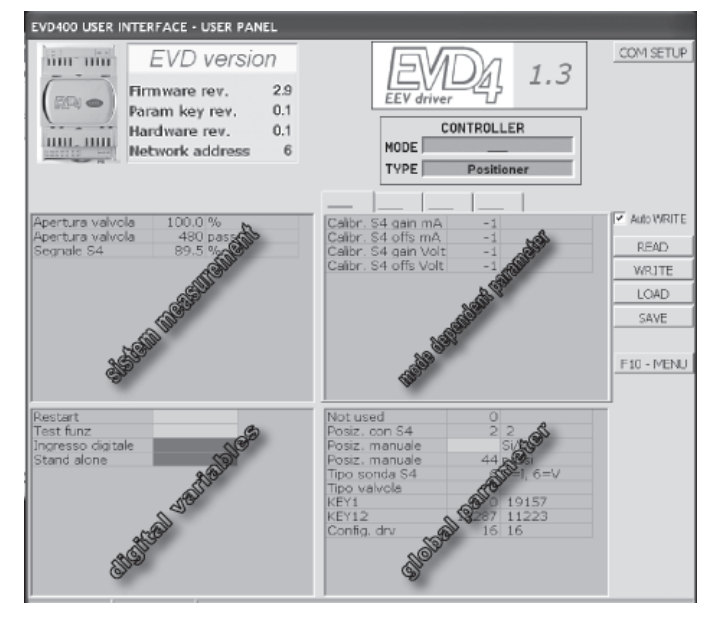

#### Fig. 3.13

- Connettere EVD4 al PC tramite convertitore
- Impostare "S4 probe type" = 5 (configurazione ingresso S4 per 4...20 mA) o 6 (0...10 V)
- Chiudere l'ingresso DI1
- Impostare "posiz. con S4"= 2
- Attivare "stand alone"

Per calibrare gli ingressi analogici seguire la procedura:

- Resettare EVD<sup>4</sup> attivando la variabile digitale "Reset to default"
- Entro 30 secondi scrivere 19157 su "KEY1" (modo test funzionale)
- Scrivere 11223 su KEY12 (disabilita l'uscita dal test funzionale per timeout, entro 250 secondi)
- Attivare la variabile digitale "Functional test", ora i parametri di calibrazione sono accessibili in scrittura.
- Azzerare i parametri "Calibr. S4 gain mA" e "Calibr. S4 offs mA" se previsto funzionamento 4...20 mA, oppure "Calibr. S4 gain Volt" e "Calibr. S4 offs Volt" se funzionamento 0...10 Volt.

È possibile accedere in lettura e scrittura dei parametri anche se l'EVD4 non è alimentato, il convertitore provvede all'alimentazione del driver, valvola esclusa.

## 3.4 Applicazione con pCO (EVD000\*41\* e EVD000\*44\*) via pLAN

#### 3.4.1 Collegamenti

- Comunicazione: Collegare gli estremi GNX, RT+ e RT- all'unità pCO (Fig. 3.14). Alimentazione: Collegare G e G0 ai lati alimentazione a 24 Vac (Fig. 3.15).
- 

Valvola: Collegare la valvola secondo la tipologia impostata nel parametro "Valve type" (Fig. 3.16).<br>Sonde: Collegare i sensori di pressione raziometrici e di temperatura NTC su S1 ed S3 Collegare i sensori di pressione raziometrici e di temperatura NTC su S1 ed S3 rispettivamente.

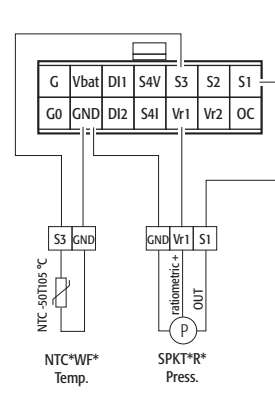

**bCC** GNX RT+  $\overline{\approx}$ 

PHOENIX® MC1,5/3-ST-3,81

Fig. 3.14

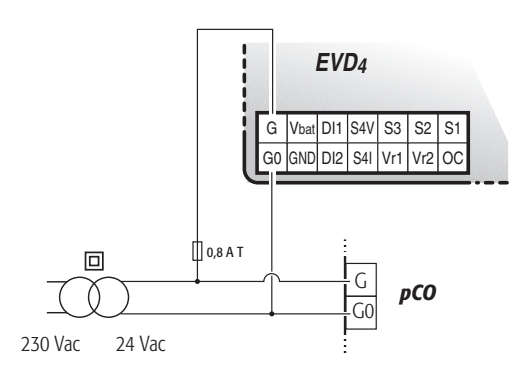

Per altri tipi di sonde o di collegamenti, cambiare il valore del parametro "EVD probes type" e fare riferimento al Cap. 4.

Fig. 3.15

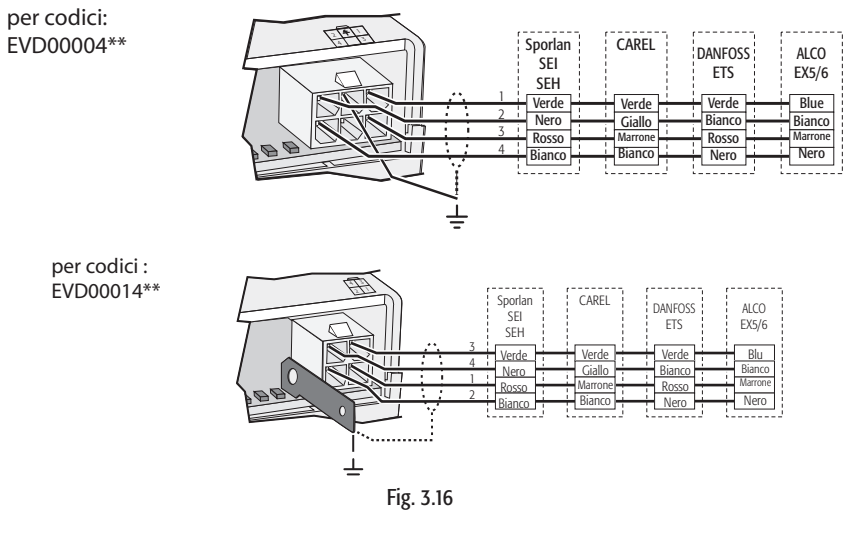

#### 3.4.2 Lista parametri

A seguire la lista parametri il cui significato è dettagliato in APPENDICE II, in APPENDICE III una lista dei valori dei parametri di riferimento in relazione alle applicazioni più comuni.

Nell'applicativo standard i parametri in lettura e scrittura dell'EVD4 sono organizzati in tre gruppi, accessibili da terminale pCO: input/output, maintenance e manufacturer.

Il livello di compilazione SYSTEM SET è obbligatorio e contiene le informazioni su cosa è installato fisicamente sul sistema. La selezione del tipo di driver e l'abilitazione di eventuali funzioni avanzate permetterà di accedere a campi/maschere specifici in questo o in altri menù. Anche il livello di parametri AUTO SETUP è di compilazione obbligatoria e contiene informazioni fondamentali sul tipo di unità.

Il ramo ADVANCED SET non è necessario per la regolazione di surriscaldamento standard e destinato ad utenti esperti e/o per l'utilizzo di funzioni non standard.

#### Gruppo MANUFACTURER SYSTEM SET

Legenda:  $\blacksquare$  = Parametri principali necessari per l'avviamento;

 $\square$ = Parametri secondari necessari per un funzionamento ottimale;

**—** = parametri avanzati.

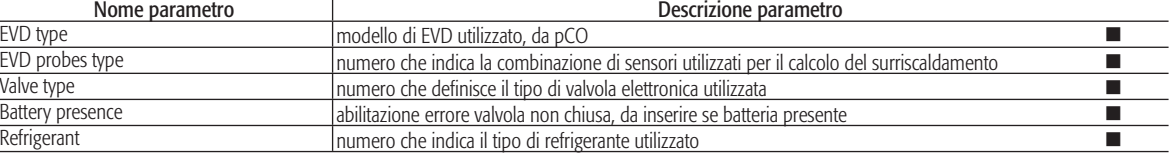

**ITALIANO**

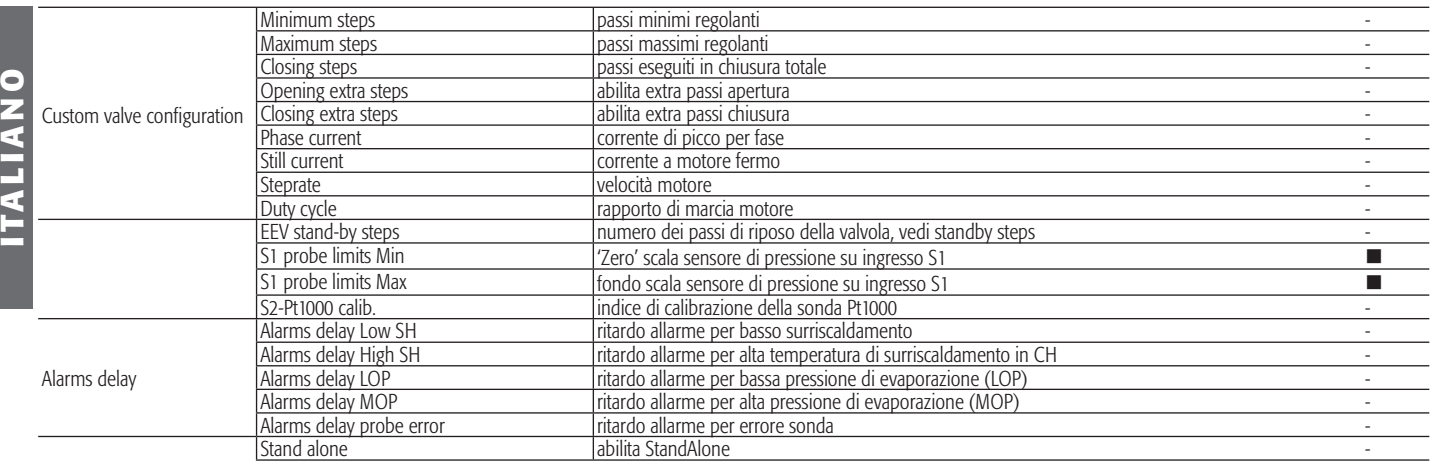

#### AUTOSETUP

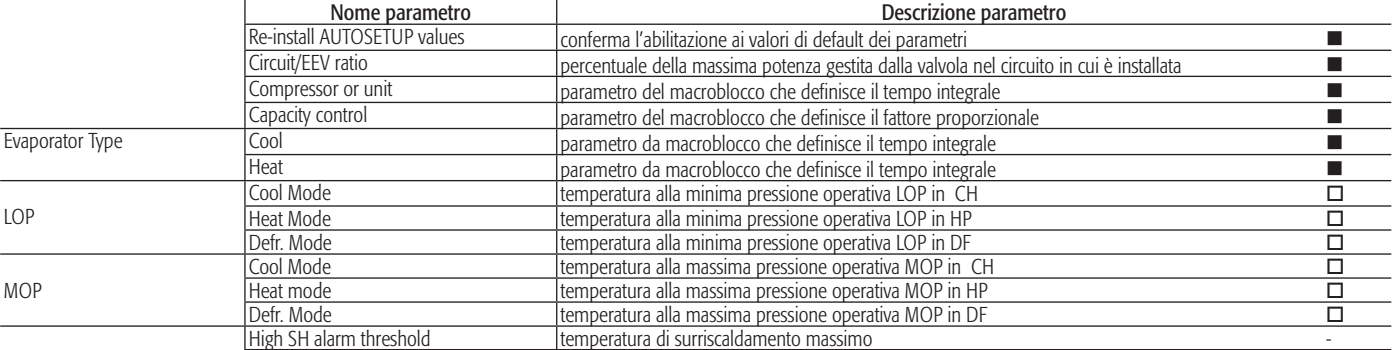

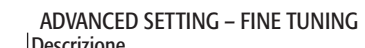

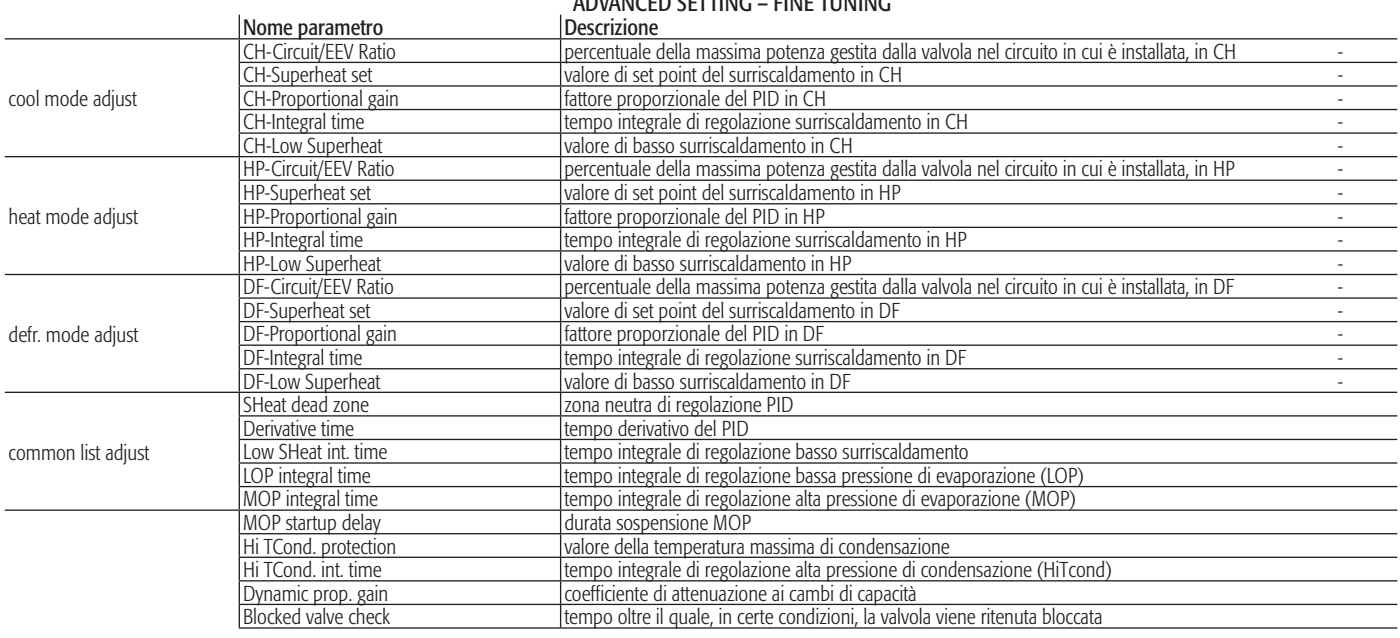

#### Gruppo INPUT/OUTPUT

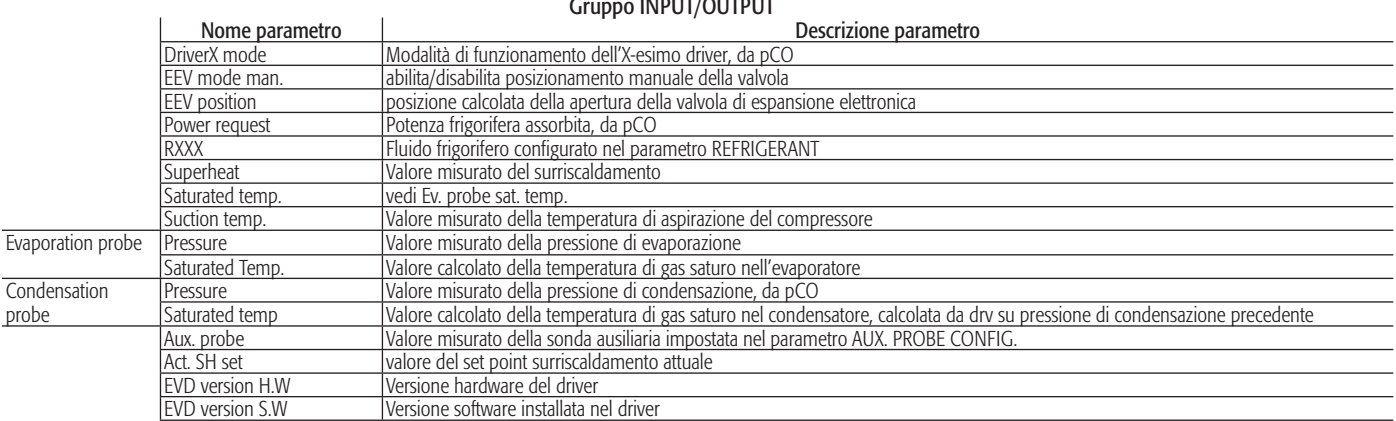

#### Gruppo MAINTENANCE

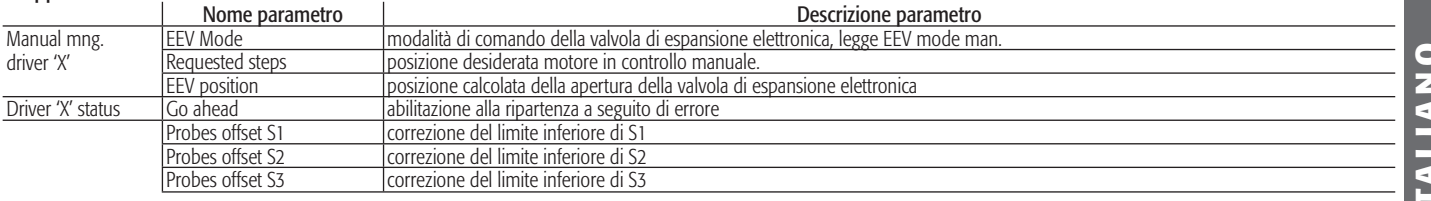

#### ADVANCED SETTING – SPECIAL TOOLS

Not available

#### ALARMS (for driver 'X')

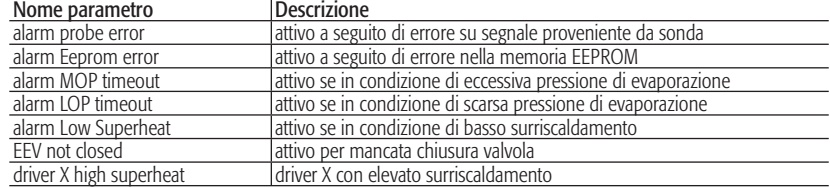

#### 3.4.3 Avviamento

Dopo aver collegato l'EVD<sup>4</sup> come in 3.4.1, configurare i parametri 3.4.2 tramite il display che gestisce il pCO, secondo la propria applicazione e/o equipaggiamento. Affinché l'unità possa essere correttamente messa in funzione, è necessario compilare i livelli SYSTEM SET ed AUTOSETUP.

Nel caso in cui alcuni campi essenziali non fossero stati configurati il messaggio di allarme – DRIVER "x" AUTOSETUP PROCEDURE NOT COMPLETED –

impedirà l'accensione dell'unità fino al completamento delle procedura di autosetup.

**Contract** 

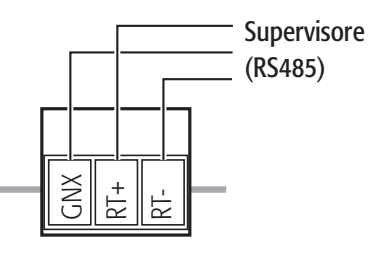

PHOENIX® MC1,5/3-ST-3,81

Fig. 3.17

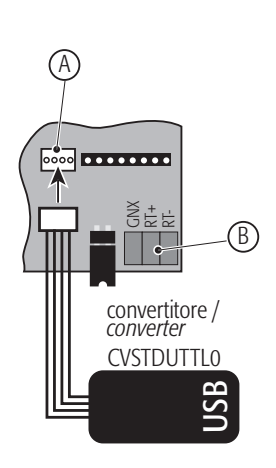

#### Legenda:

A Porta seriale di servizio<br>B Porta seriale principale

Porta seriale principale

Fig. 3.18

#### 3.5 Applicazione con supervisore Carel (EVD000\*42\* e EVD000\*45\*) via RS485

#### 3.5.1 Collegamenti

Comunicazione: Collegare gli estremi GNX, RT+ e RT- direttamente o mediante il convertitore CVSTDUMOR0 al sistema di supervisione (controllore pCO, plantvisor) (Fig 3.17). Configurazione: Collegare l'apposito convertitore (CVSTDUTTL0 o CVSTD0TTL0) alla porta seriale di servizio e ad un PC dotato di porta USB o seriale RS232 (Fig. 3.18).<br>Alimentazione: Collegare G e G0 ai lati alimentazione a 24 Vac (Fig. 3. 19).

Collegare G e G0 ai lati alimentazione a 24 Vac (Fig. 3. 19).

Valvola: Collegare la valvola secondo la tipologia impostata nel parametro "Valve type" (Fig. 3.20). Sonde: Collegare i sensori di pressione raziometrici e di temp. NTC su S1 ed S3 rispettivamente. Per altri tipi di sonde o di collegamenti, cambiare il valore del parametro "EVD probes type" e fare

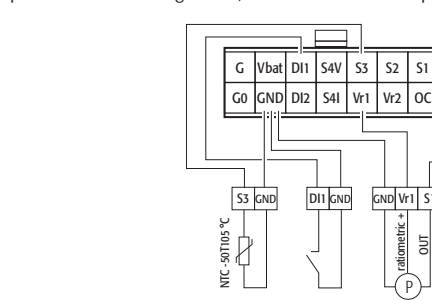

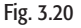

riferimento al foglio istruzioni.

per codici:

#### 3.5.2 Lista parametri

A seguire la lista parametri visibili da EVD4-UI, suddivisa in scrittura e lettura; il significato di ciascun

Digital input DI1

DI1 GND

ratiometric + ā Vr1 GND S1

Ratiometric pressure SPKT\*R\* P

Temperature NTC\*WF\*

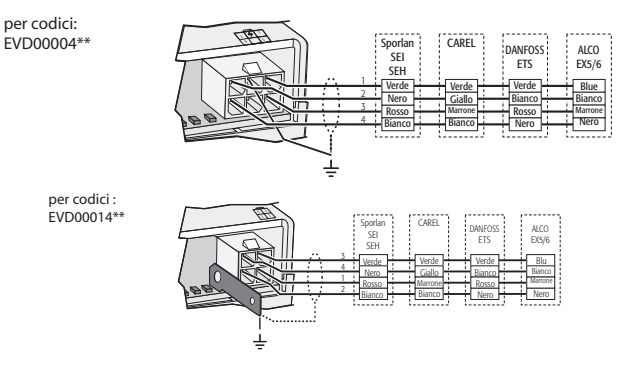

parametro è dettagliato in APPENDICE II, in APPENDICE III una lista dei valori dei parametri di riferimento in relazione ad alcune applicazioni. Legenda:  $\blacksquare$  = Parametri principali necessari per l'avviamento;  $\Box$  = Parametri secondari necessari per un funzionamento ottimale; **—** = parametri avanzati.

## SCRITTURA

Modalità Nome parametro Descrizione parametro

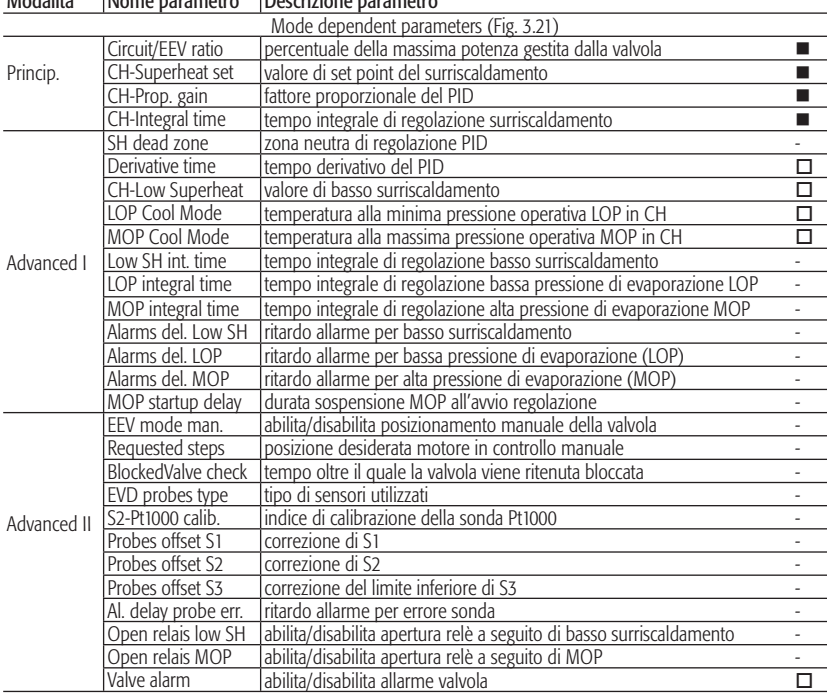

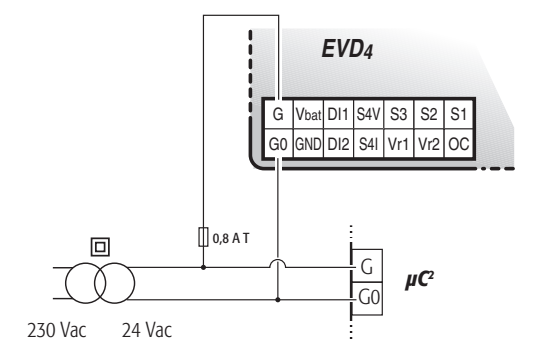

Fig. 3.19

**ITALIANO**

**ITALIANO** 

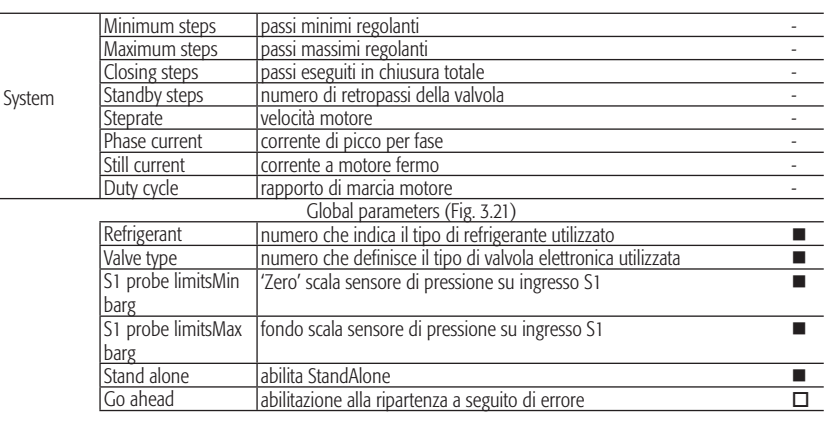

#### LETTURA

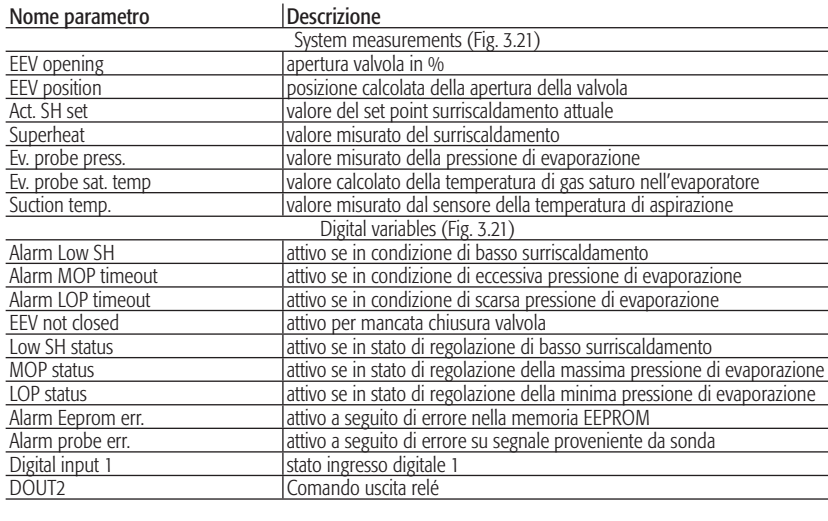

#### 3.5.3 Interfaccia utente EVD4\_UI

L'interfaccia utente EVD4\_UI è basata sul protocollo supervisore CAREL ed è concepita per una facile ed intuitiva lettura o configurazione dei parametri del controllore. È possibile avviare il programma in diverse configurazioni che visualizzano l'insieme di parametri adatto al tipo di installazione in cui è impiegato EVD4; per far questo si esegua il collegamento con il nome della configurazione prescelta. L'interfaccia di configurazione per il funzionamento del driver indipendente (stand alone) è mostrata in

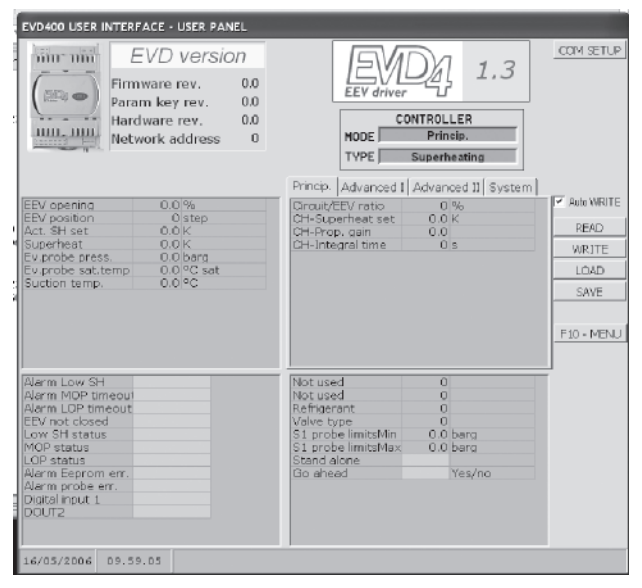

Fig. 3.21

Fig. 3.21 e si attiva eseguendo il collegamento "EVD4\_UI stand alone" come descritto in APPENDICE I "INSTALLAZIONE ED USO DEL PROGRAMMA EVD4\_UI".

#### 3.5.4 Avviamento

Dopo aver collegato l'EVD<sup>4</sup> come in 3.5.1, collegare la porta seriale di servizio ad un PC tramite l'apposito convertitore e configurare i valori dei parametri e l'indirizzo con il software 3.5.3 secondo la propria applicazione e/o equipaggiamento. La regolazione è già abilitata, per spegnere l'EVD4 disabilitare la variabile Stand alone o modificare lo stato dell'ingresso digitale D1 (Fig. 2.1) ed eseguire il programma di supervisione (i.e. Plantvisor) per monitorare il sistema.

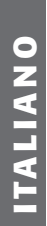

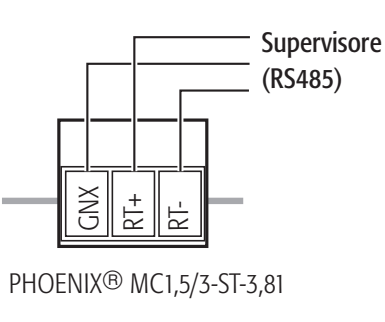

Fig. 3.22

Per altri tipi di sonde o di collegamenti, cambiare il valore del parametro "EVD probes type" e fare riferimento al foglio istruzioni.

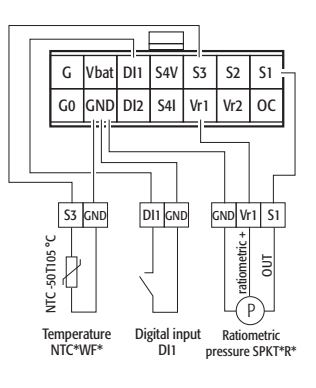

Fig. 3.23

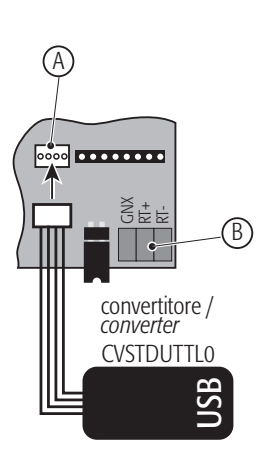

Legenda:

A Porta seriale di servizio<br>B Porta seriale principale

Porta seriale principale

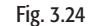

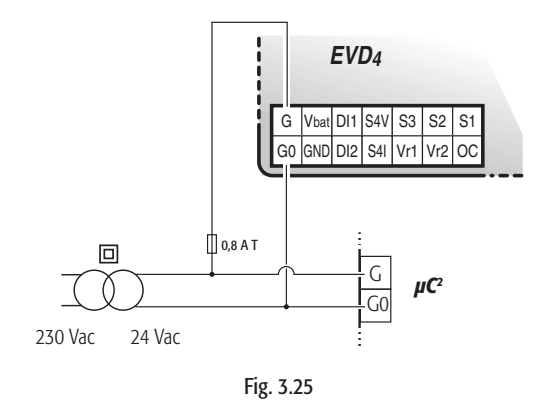

3.6 Applicazione con protocollo Modbus (EVD0001460) via RS485

## **3.6.1 Collegamenti**<br>Comunicazione: Col

Collegare gli estremi GNX, RT+ e RT- ai corrispondenti estremi dell'interfaccia seriale RS485 scelta per la connessione sul controllore pCO (vedere man. pCO sistema - Fig 3.22). Collegare l'apposito convertitore (CVSTDUTTL0 o CVSTD0TTL0) alla porta seriale di servizio e ad un PC dotato di porta USB o seriale RS232 (Fig. 3.18).<br>Alimentazione: Collegare G e G0 ai lati alimentazione a 24 Vac (Fig. 3. 19).

Collegare G e G0 ai lati alimentazione a 24 Vac (Fig. 3. 19). Valvola: Collegare la valvola secondo la tipologia impostata nel parametro "Valve type" (Fig. 3.20).

Sonde: Collegare i sensori di pressione raziometrici e di temp. NTC su S1 ed S3 rispettivamente.

per codici: EVD00004\*\*

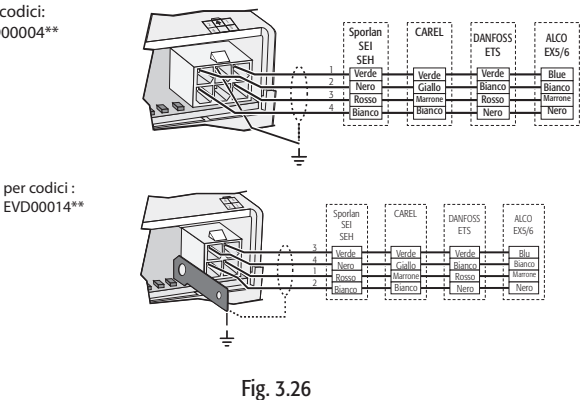

#### 3.6.2 Lista parametri

A seguire la lista parametri visibili da EVD4-UI, suddivisa in scrittura e lettura; il significato di ciascun parametro è dettagliato in APPENDICE II, in APPENDICE III una lista dei valori dei parametri di riferimento in relazione ad alcune applicazioni.

Legenda: = Parametri principali necessari per l'avviamento;  $\square$  = Parametri secondari necessari per un funzionamento ottimale; **—** = parametri avanzati.

#### **SCRITTURA**

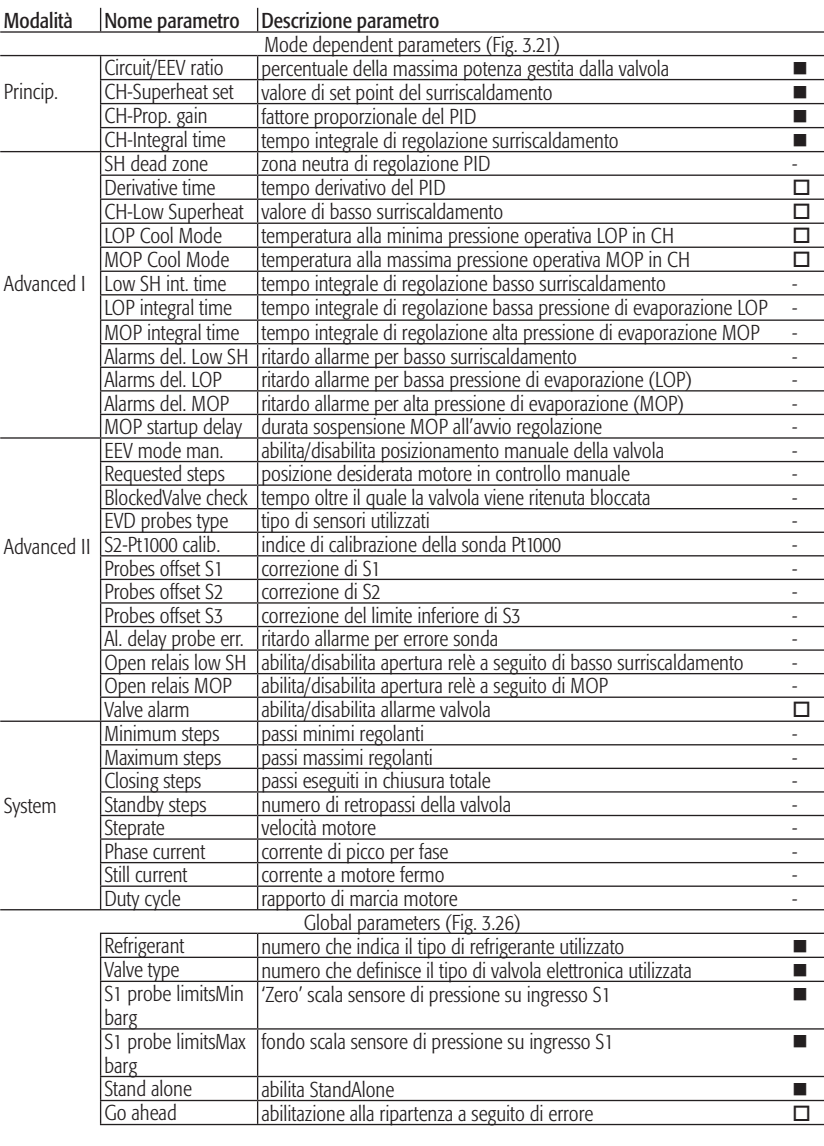

EVD4 +030220225 - rel. 2.1 - 12.06.2008

**LETTURA** 

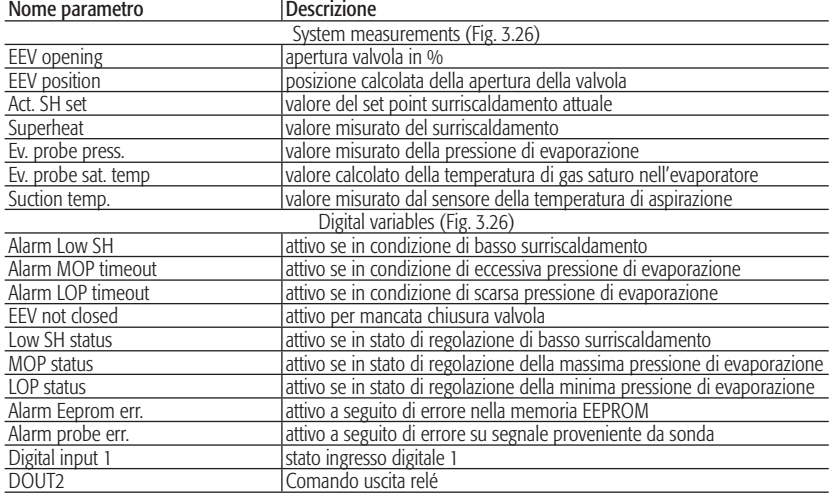

#### 3.6.3 Protocollo di comunicazione

Il protocollo è implementato secondo le specifiche previste affinché il dispositivo appartenga alla classe BASIC, con possibilità di configurazione di alcuni parametri (classe REGULAR).

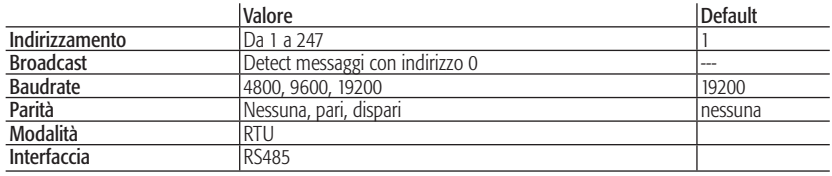

#### Indirizzamento UNICAST

L'indirizzo Modbus potrà essere selezionato mediante il collegamento "EVD4\_UI Address" come descritto in "Appendice I – Installazione ed uso del programma EVD4-UI", nel range previsto. I valori da 248 a 255 sono riservati. Se uno di tali valori o 0 viene impostato il FW impone il valore di default senza modifi care quello del parametro E2prom. Dopo la selezione del nuovo valore è necessario spegnere e riaccendere il dispositivo al fine di farlo divenire attivo.

#### Indirizzamento BROADCAST

Sarà possibile inviare messaggi broadcast (con indirizzo 0), che saranno solo messaggi di scrittura. Il comando sarà eseguito, se possibile senza alcuna risposta di ritorno.

#### Modalità selezione parità

La selezione della parità si effettua usando lo stesso programma di impostazione dell'indirizzo "EVD4\_UI Address" come descritto in "Appendice I – Installazione ed uso del programma EVD4-UI", impostando i bit 1,2 del parametro CfgProt. In particolare, si avrà:

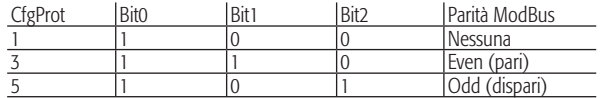

Nel caso di selezione nessuna parità, il numero di bit di stop sarà 2 (default). Dopo la selezione del nuovo valore è necessario spegnere e riaccendere il dispositivo al fine di farlo divenire attivo.

#### Messaggi Modbus

I codici dei messaggi modbus sono:

- 01 Read Coil Status
	- 02 Read Input Status

Questi due messaggi avranno lo stesso effetto di lettura variabili digitali.

- 03 Read Holding Registers
- 04 Read Input Registers

Questi due messaggi avranno lo stesso effetto di lettura variabili analogiche/intere.

- 05 Force Single Coil
- 06 Preset Single Register
- 15 Force Multiple Coils
- 16 Preset Multiple Regs

#### Il numero massimo di variabili scrivibili con i comandi 15 e 16 è 8.

17 Report Slave ID

Il messaggio è così strutturato, per quanto riguarda la parte dati:

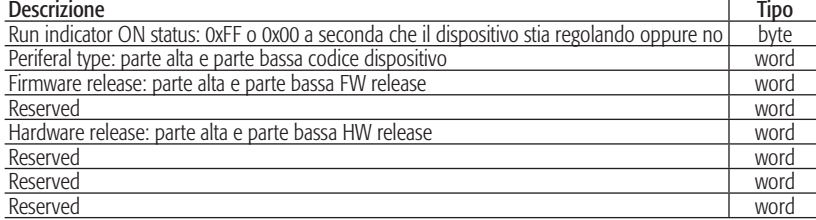

#### Messaggi di errore (exception)

01 ILLEGAL FUNCTION

La funzione richiesta non è disponibile sul dispositivo.

02 ILLEGAL DATA ADDRESS

 L'indirizzo, o uno degli indirizzi richiesti, in lettura, è invalido. Questo messaggio sarà ritornato come risposta ogni volta che si chiede di leggere un indirizzo non presente.

03 ILLEGAL DATA VALUE

 Ogni qualvolta si tenta di scrivere una variabile presente ma che sia solo leggibile, oppure quando si tenta di scrivere singolarmente un coil con valori non previsti dal protocollo (diversi da FF00 e 0000). NOTA: in tutti gli altri casi il dispositivo non effettua alcun controllo sui valori delle variabili che risultano scrivibili, la cui correttezza è demandata al supervisore, ma solamente la validità del messaggio mediante CRC.

06 SLAVE DEVICE BUSY

 Se ad esempio il comando comporta l'esecuzione di azioni che necessitano di tempo per essere portate a termine. In tal caso il supervisore dovrà gestire la ritrasmissione del comando in un secondo tempo.

#### 3.6.4 Mappatura variabili di supervisione

Le variabili di supervisione sono state raggruppate in due classi principali: quelle solo leggibili, a cui sono riservati gli indirizzi ModBus più bassi, e quelle leggibili e scrivibili, secondo la seguente tabella:

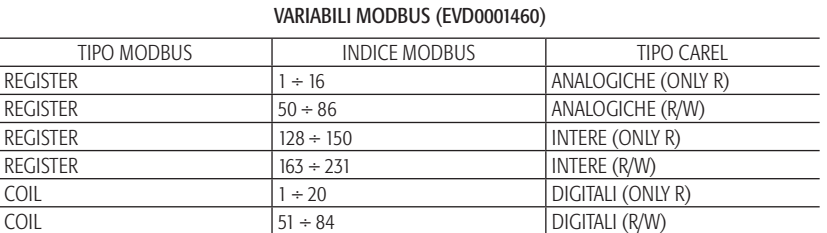

La corrispondenza tra indici di supervisione Carel delle variabili e quelli di supervisione ModBus del dispositivo è la seguente (per una descrizione completa dei parametri relativi alle variabili vedere "APPENDICE II DESCRIZIONE PARAMETRI"):

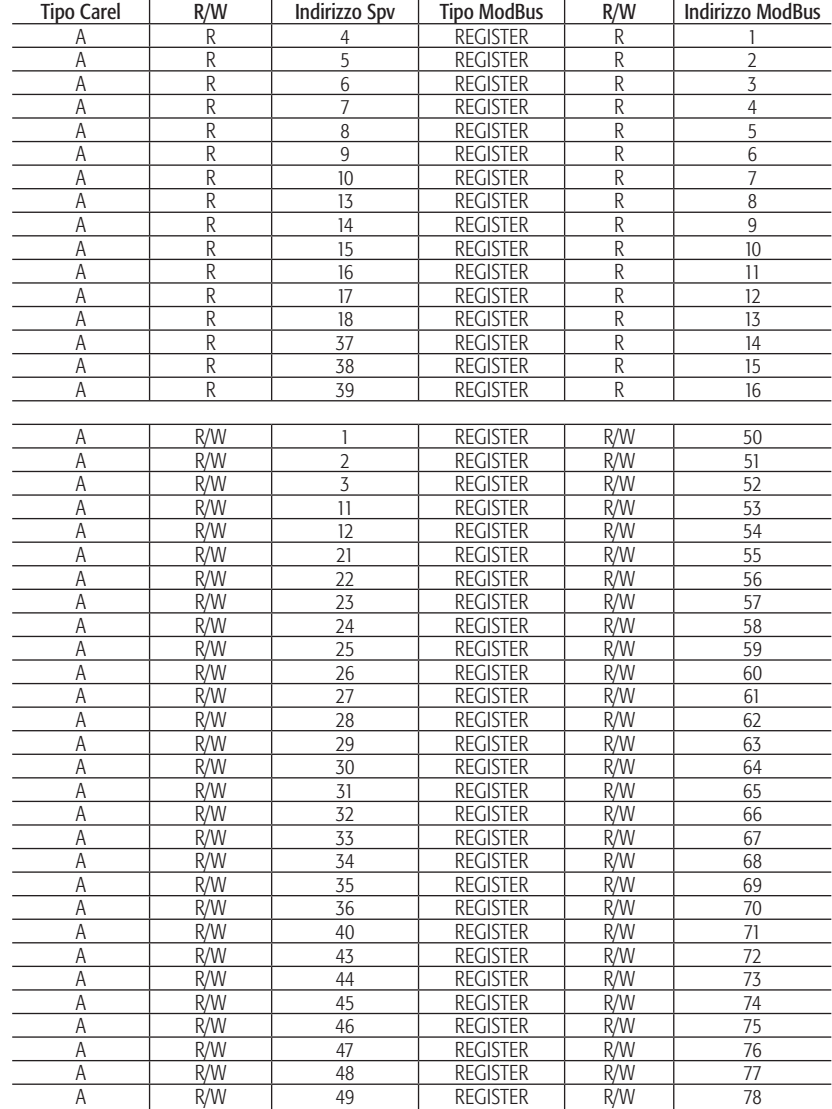

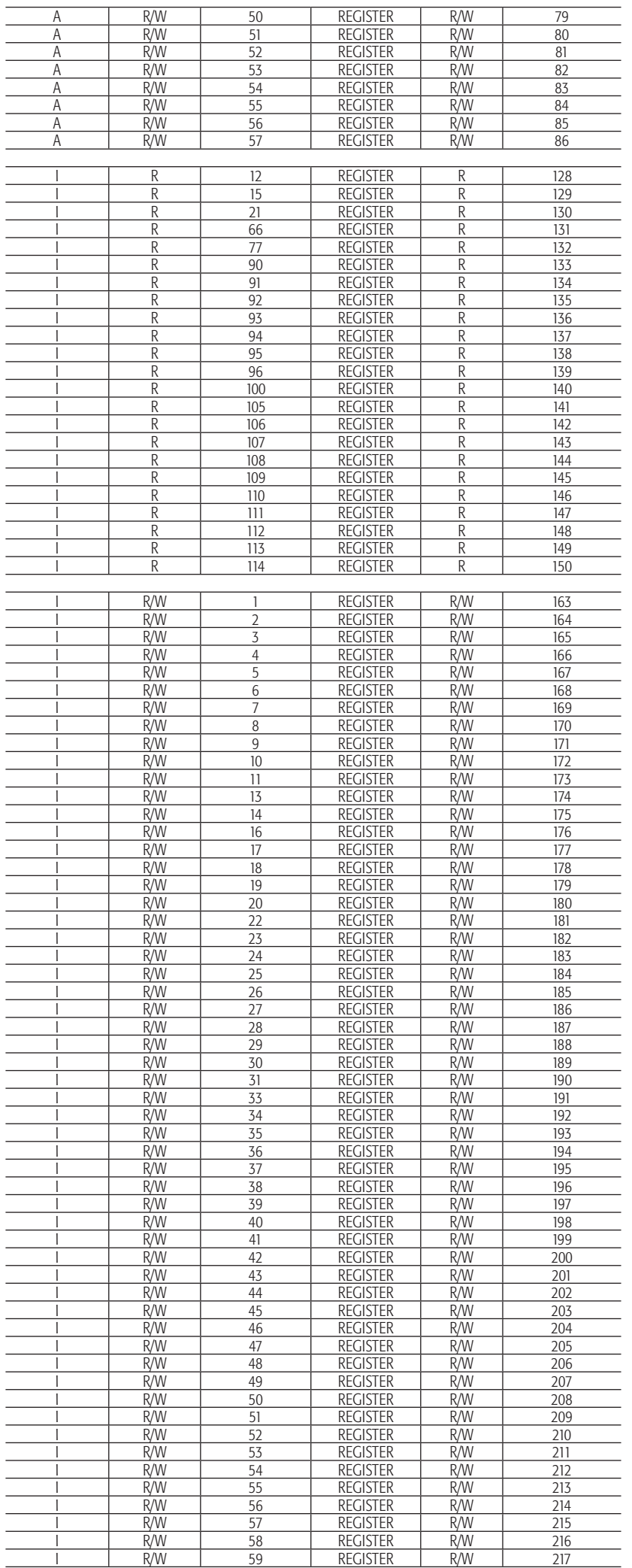

# **ITALIANO ITALIANO**

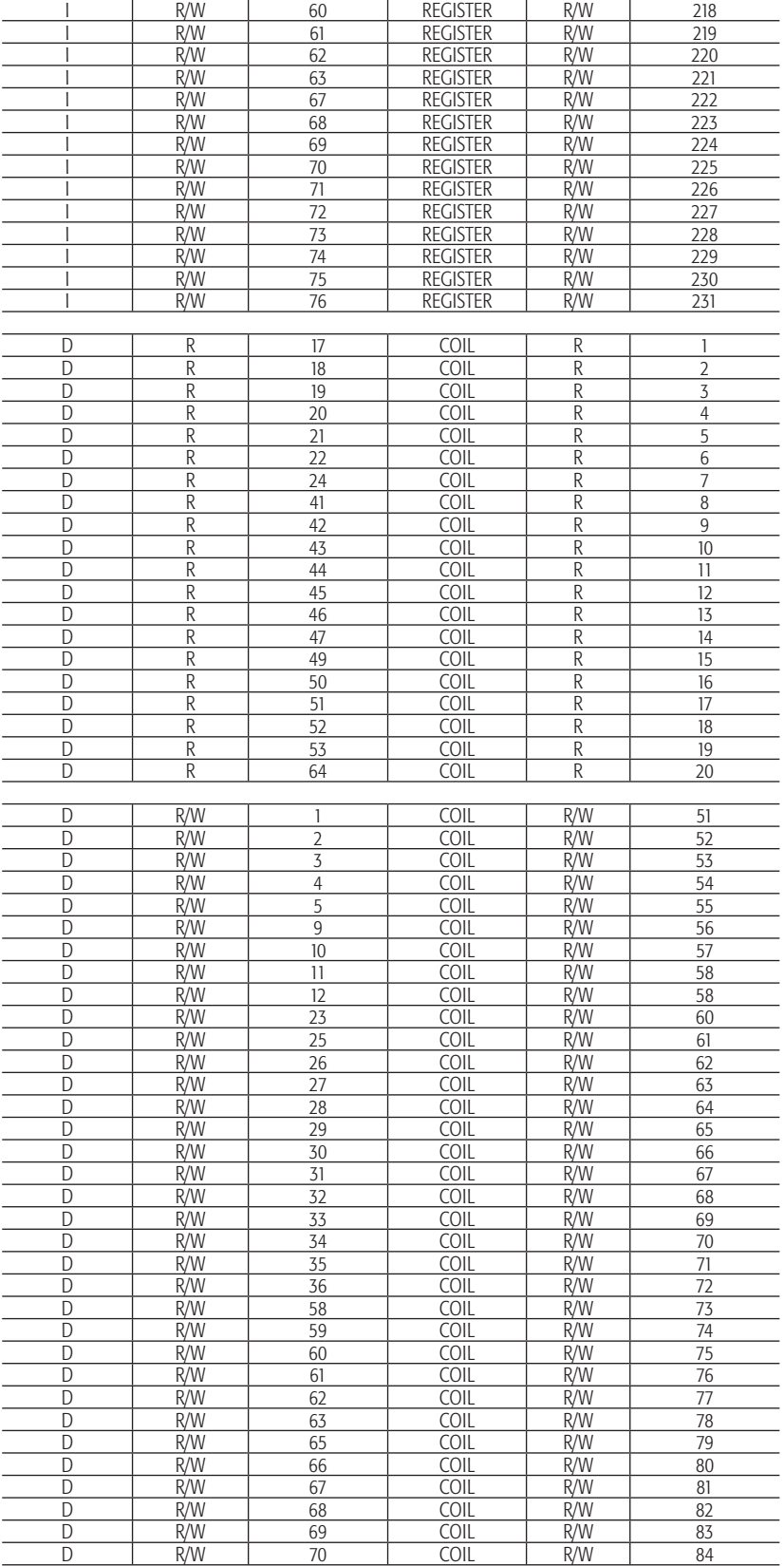

#### 3.6.5 Interfaccia utente EVD4\_UI

L'interfaccia utente EVD4\_UI è basata sul protocollo supervisore CAREL ed è concepita per una facile ed intuitiva lettura o configurazione dei parametri del controllore. È possibile avviare il programma in diverse configurazioni che visualizzano l'insieme di parametri adatto al tipo di installazione in cui è impiegato EVD4; per far questo si esegua il collegamento con il nome della configurazione prescelta.

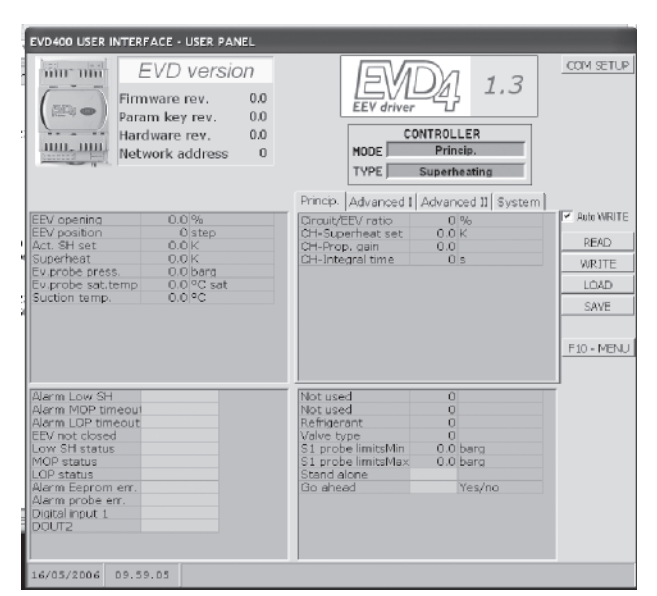

Fig. 3.27

L'interfaccia di configurazione per il funzionamento del driver indipendente (stand alone) è mostrata in Fig. 3.21 e si attiva eseguendo il collegamento "EVD4\_UI stand alone" come descritto in APPENDICE I "INSTALLAZIONE ED USO DEL PROGRAMMA EVD4\_UI".

#### 3.6.6 Avviamento

Dopo aver collegato l'EVD<sup>4</sup> come in 3.5.1, collegare la porta seriale di servizio ad un PC tramite l'apposito convertitore e configurare i valori dei parametri e l'indirizzo con il software 3.5.3 secondo la propria applicazione e/o equipaggiamento. La regolazione è già abilitata, per spegnere l'EVD4 disabilitare la variabile Stand alone o modificare lo stato dell'ingresso digitale D1 (Fig. 2.1) ed eseguire il programma di supervisione (i.e. Plantvisor) per monitorare il sistema.

## **4. CARATTERISTICHE TECNICHE E COSTRUTTIVE**

Collegamenti sonde (Default)

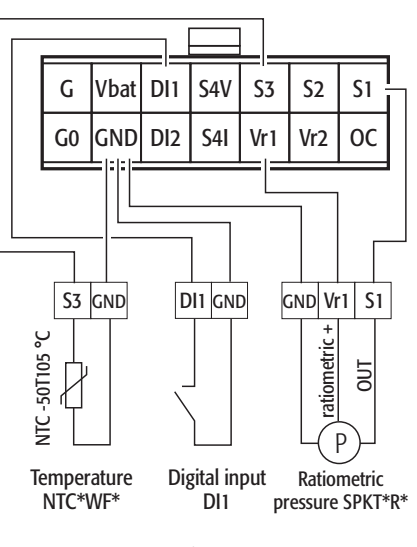

Fig. 4.1

#### Altri collegamenti

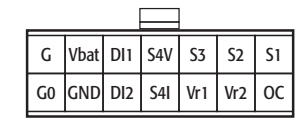

MOLEX® Mini-Fit 538-39-01-2140

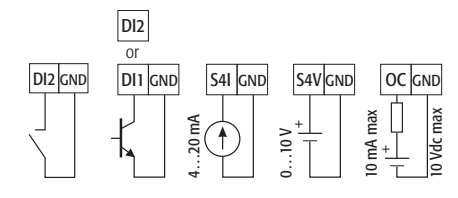

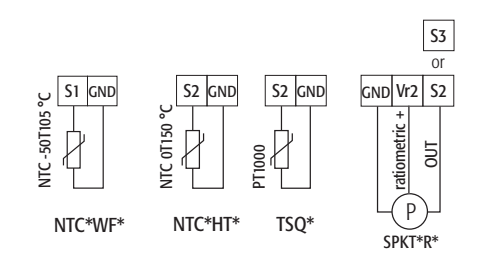

Fig. 4.2

#### Specifiche di installazione ed immagazzinamento

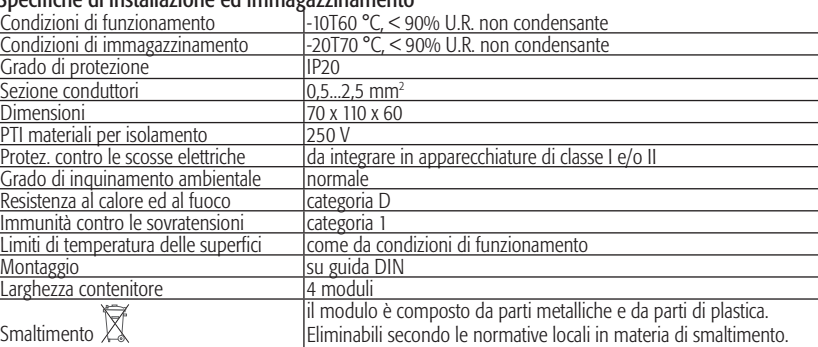

#### Controllo motore

Il controllore funziona con motori stepper bipolari (Fig. 1). Lavora con forma d'onda teorica e sinusoidale a microstep e velocità da 5 a 1000 passi; mentre la corrente e la velocità effettivamente raggiungibili nel pilotaggio dipendono da resistenza ed induttanza degli avvolgimenti del motore usato. Se il driver è connesso ad un pCO riceverà da questo tutti i singoli parametri di funzionamento del motore, se, invece, lo si usa in modalità stand-alone o con microchiller sarà sufficiente impostare un solo parametro, ricavabile dalla Tab. 5, in funzione del modello di motore da utilizzare (vedi Tab. 5). Il controllore può gestire motori con posizione massima fino a 32000 passi. Per il collegamento si deve utilizzare cavo schermato a 4 poli di tipo AWG18/22 con lunghezza max 9,5 m. La calza va connessa con un collegamento il più corto possibile al punto di terra dell'armadio.

#### Alimentazione

Alimentazione: 20...28 Vac o 20...30 Vdc 50/60 Hz da proteggere con fusibile esterno di tipo T da 0,8 A. Utilizzare un trasform. di sicurezza in classe II da almeno 20 VA. Assorbimento medio a 24 Vac: 60 mA a motore non collegato (solo logica di controllo); 240 mA con motore CAREL in movimento (240 mA di picco su 18 Ω). Alimentazione di emergenza: se installato il modulo opzionale EVBAT00200/300 al verificarsi della caduta di alimentazione il controllore viene alimentato per il tempo necessario ad effettuare la chiusura della valvola.

#### Ingressi ed uscite - Ingressi analogici (\*)

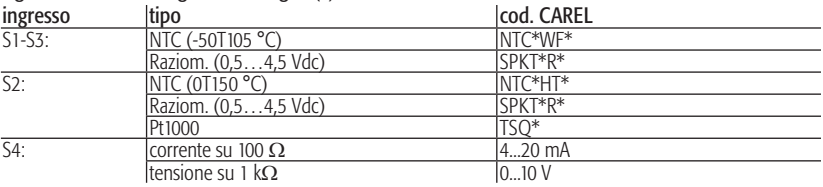

Ingressi digitali ID1 ed ID2: comandabili da contatto pulito o transistor, presentano una tensione a vuoto di 5 V ed erogano 5 mA in corto circuito.

Uscita digitale OC: transistor open-collector; tensione max. a vuoto 10 V, corrente max. 10 mA. Uscita relé: contatto normalmente aperto; 5 A 250 Vac carico resistivo; 2 A 250 Vac, carico induttivo (PF= 0,4).

(\*) ATTENZIONE!: Tutti gli ingressi analogici tranne S4 V, gli I/O digitali e le seriali (non optoisolate) sono riferiti alla massa GND, (Fig. 3) quindi l'applicazione, anche temporanea, di tensioni superiori a ±5 V a questi collegamenti può causare un danno irreversibile al controllore. L'ingresso S4V può tollerare tensioni fino a 30 V. Essendo GND la massa comune per tutti gli ingressi è preferibile replicarla in morsettiera con collegamenti a bassa resistenza per ciascun ingresso utilizzato. La massa GNX del collegamento seriale è in contatto elettrico con la massa GND. Il prodotto soddisfa la Direttiva 89/336/CEE (EMC). Se nella configurazione utilizzata emergono particolari disturbi contattare CAREL. Se il collegamento al motore avviene con cavo schermato, lo schermo del cavo ed il canale contrassegnato con il simbolo di terra nel connettore a 6 vie dovranno essere messi a terra in un punto il più vicino possibile all'EVD400.

#### Tabella valvole

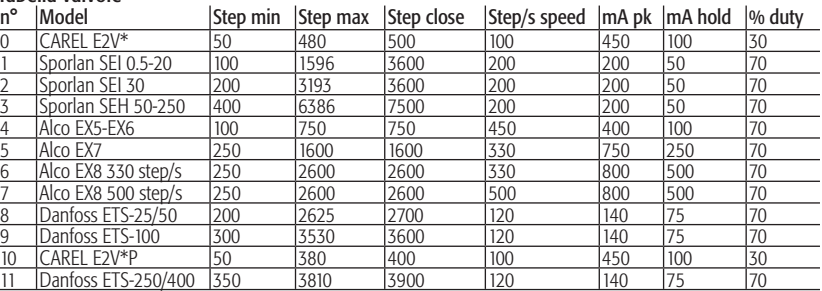

#### Tabella fluidi refrigeranti

Consultare la documentazione tecnica della valvola di espansione elettronica per verificare la completa compatibilità del sistema valvola-driver con il refrigerante scelto.

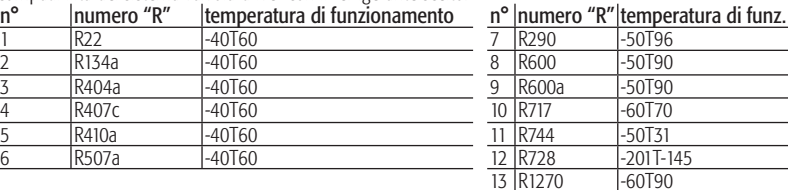

## **5. RISOLUZIONE DEI PROBLEMI**

La seguente tabella raccoglie una serie di casi di malfunzionamento che possono presentarsi durante l'avviamento ed il funzionamento di driver e valvola elettronica. La casistica copre i problemi più comuni ed ha lo scopo di dare le prime risposte per la risoluzione finale.

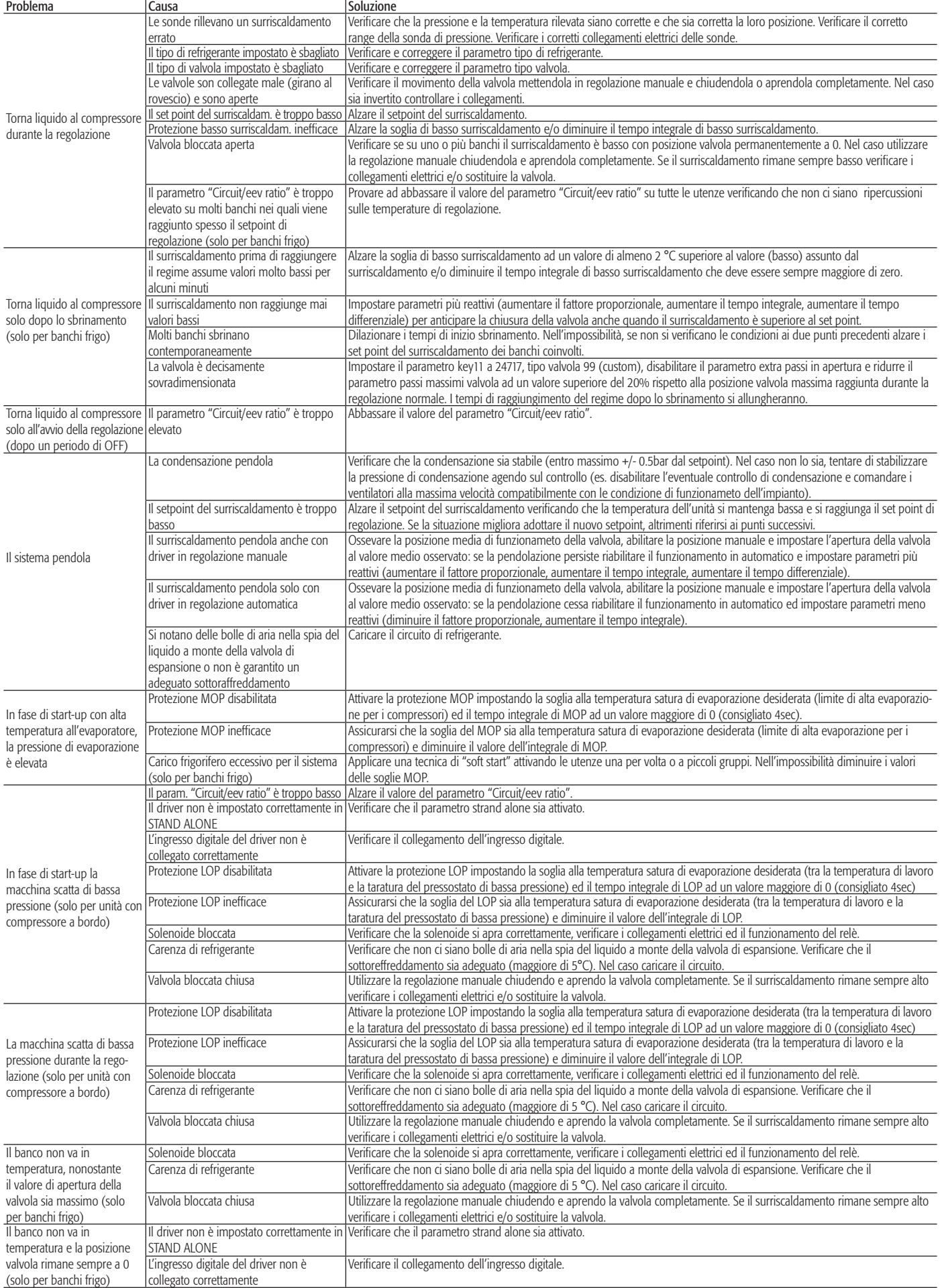

## **APPENDICE I. INSTALLAZIONE ED USO DEL PROGRAMMA EVD4\_UI**

A seguire è descritta l'installazione e l'uso del programma di configurazione e monitoraggio EVD4-UI

#### I.I Installazione

Per installare il programma:

- scaricare dal sito http:\\KSA.Carel.com il file EVD4\_UI\*.zip prescelto;
- copiare il contenuto del file EVD4\_UI\*.zip nel percorso prescelto sul proprio PC (es: in C:\programmi);
- La prima volta che si utilizza il programma è necessario editare la voce "Destinazione" dalle "Proprietà" dei collegamenti inserendo il percorso del proprio PC:

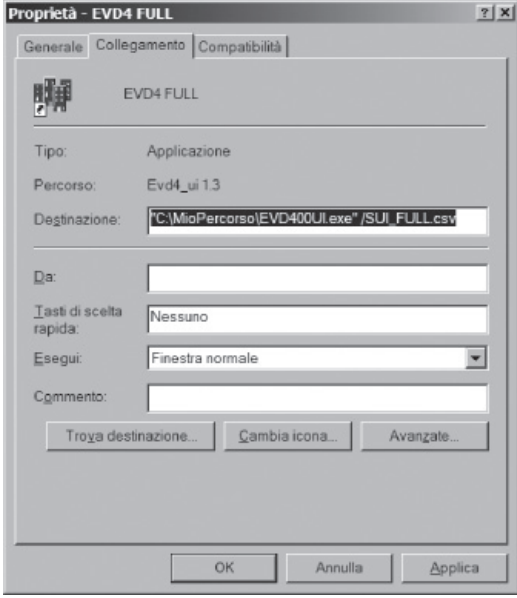

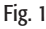

#### I.II Predisposizione collegamento

Connettere il convertitore CVSTDUTTL0 al controllore EVD<sup>4</sup> come spiegato al § 2.5.

#### I.III Predisposizione dell'interfaccia utente

Il programma non necessita di installazione; è sufficiente copiare tutto il contenuto della directory di distribuzione nella posizione prescelta del proprio hard disk. Il programma non può funzionare da CD perché deve accedere in scrittura ad un file di configurazione.

Aprire il file IN\EVD400UI.INI dal percorso dove si trova EVD4\_UI.exe e controllare che il parametro Paddr sia impostato ad 1.

Lanciare il programma EVD4\_UI eseguendo l'icona di collegamento relativa all'applicazione usata (vedi VII Configurazioni disponibili) e non il file EVD4\_UI.exe, premere il tasto com setupi ed impostare:

- Port = indirizzo COM della porta seriale usata per CVSTD\*TTL0
- $\cdot$  Baud Rate = 4800
- Parità = NO PARITY
- Byte Size  $= 8$
- Stop Bits  $= 1$

Premere il tasto | SAVE

A questo punto, se il convertitore è connesso ad un EVD<sup>4</sup>, deve apparire l'immagine del driver in alto a sinistra e, nella finestra EVD version compaiono i dati

- Firmware rev. = versione firmware dell'EVD<sup>4</sup> connesso
- Param key rev. = versione della chiave parametric (per usi future)
- Hardware rev. = versione hardware
- Network address = indirizzo di rete per la porta seriale principale

#### I. IV Salvataggio dei dati

Premendo il tasto save le verrà proposta una finestra per il salvataggio di tutta la memoria dell'EVD<sup>4</sup>:

scegliere un percorso e dare un nome con estensione \*.CFG, quindi premere il tasto  $\Box$  salva

### I.V Caricamento dei dati

Premendo il tasto verrà proposta una finestra per la lettura di un file in cui sono visualizzati solo i file con estensione \*.CFG:

scegliere un file e premere il tasto **e apprice il tutti i dati saranno ora visualizzati nelle varie finestre di** EVD400UI. Per trasferirli all'EVD<sup>4</sup> è necessario premere il tasto  $\vert$  wratte  $\vert$ , la funzione  $\vert$  auto wratte in questo caso non interviene.

### I. VI Modifica dei parametri

Per modificare un parametro numerico:

- puntare la casella contenente il valore del parametro
- click sul tasto destro del mouse
- impostazione nuovo valore
- ENTER

Per invertire il valore di un parametro digitale (rettangolo rosso o verde):

- puntare la casella contenente il valore del parametro
- click sul tasto destro del mouse

Significato del rettangolo rosso o verde:

- VERDE = FALSE o OFF o Ø o DISABLED, in relazione al significato del parametro cui fa riferimento - ROSSO = TRUE o ON o 1 o ENABLED, in relazione al significato del parametro cui fa riferimento se è selezionata la casella **⊡** Auto WRITE il dato viene trasmesso all'EVD<sup>4</sup> subito dopo la modifica, altrimenti, dopo aver modificato tutti i dati di interesse, bisogna premere il tasto **.** WRITE

#### I.VII Configurazioni disponibili

Il software per installare EVD4\_UI è disponibile nelle configurazioni:

- "EVD4\_UI Address", per indirizzare l'EVD4
- "EVD4\_UI Stand Alone" per programmare EVD<sup>4</sup> stand-alone
- "EVD4\_UI MCH2" per programmare EVD<sup>4</sup> con µC<sup>2</sup>
- "EVD4\_U positioner" per utilizzo di EVD<sup>4</sup> come posizionatore 4...20 mA o 0...10 Volt.

## **APPENDICE II. DESCRIZIONE PARAMETRI**

In questo riquadro vengono impostati i valori di configurazione del sistema Driver+Valvola. Questi parametri vanno impostati e verificati prima di attivare l'unità.

Legenda:

= Parametri principali necessari per l'avviamento;

 $\Box$  Parametri secondari necessari per un funzionamento ottimale.

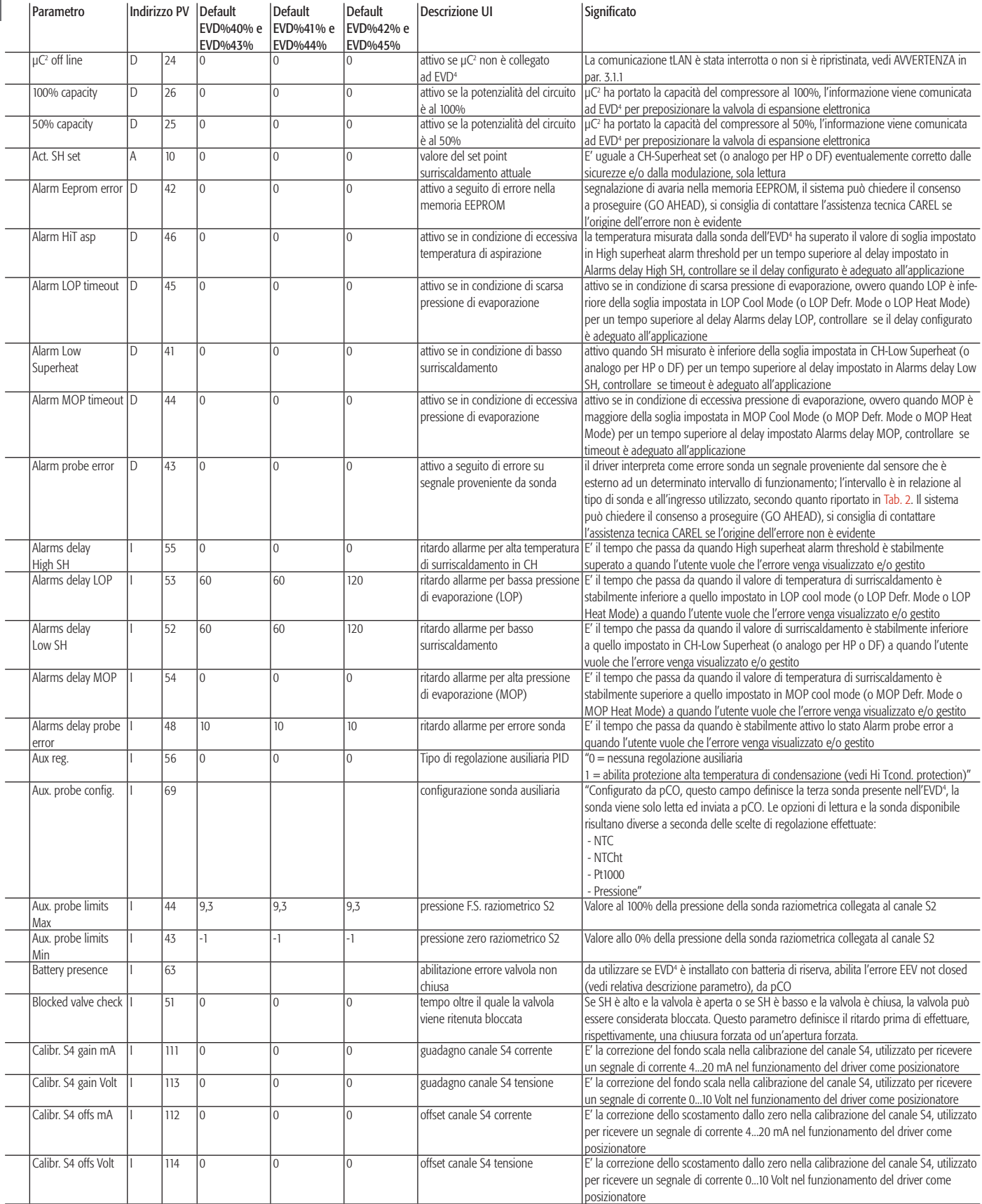

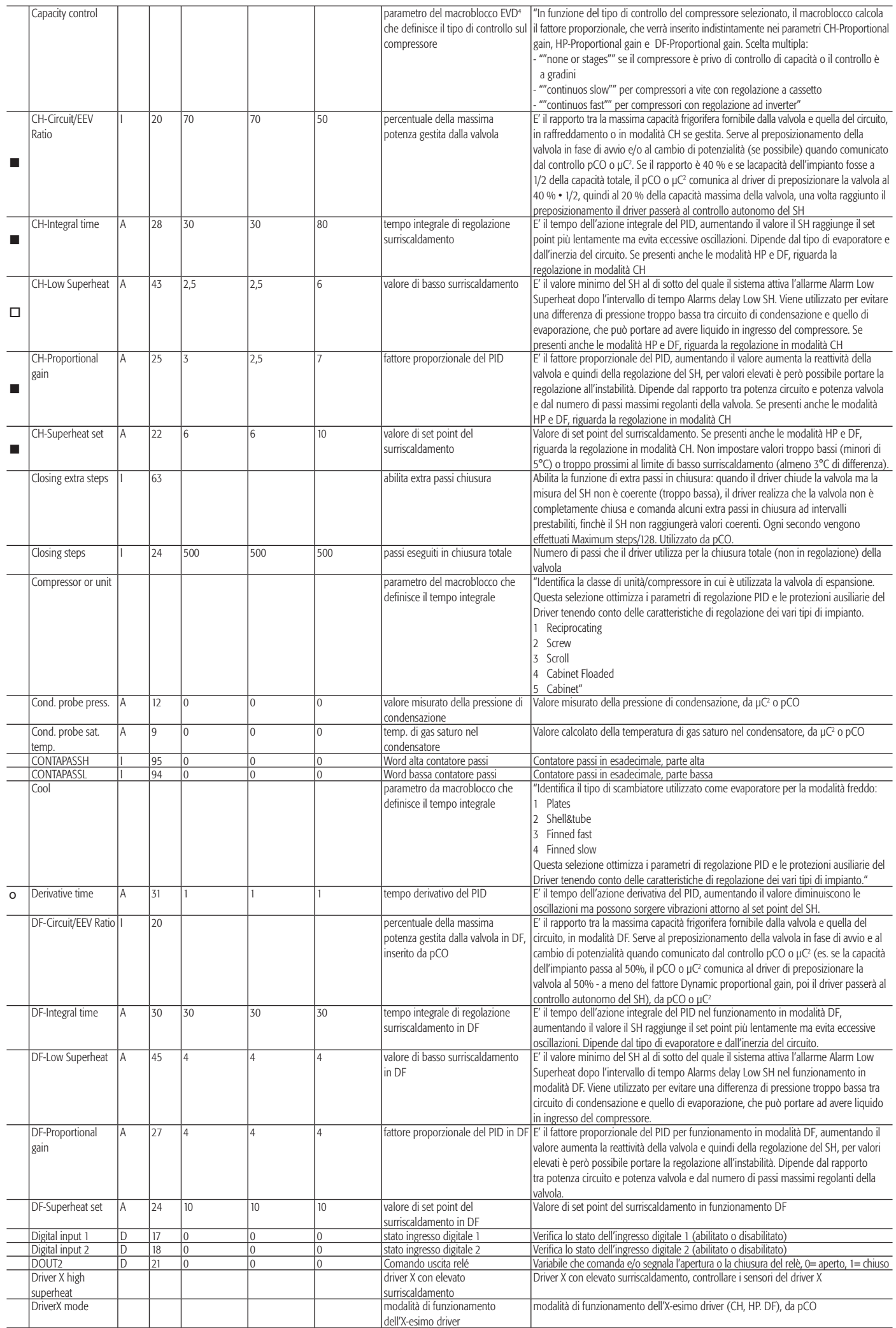

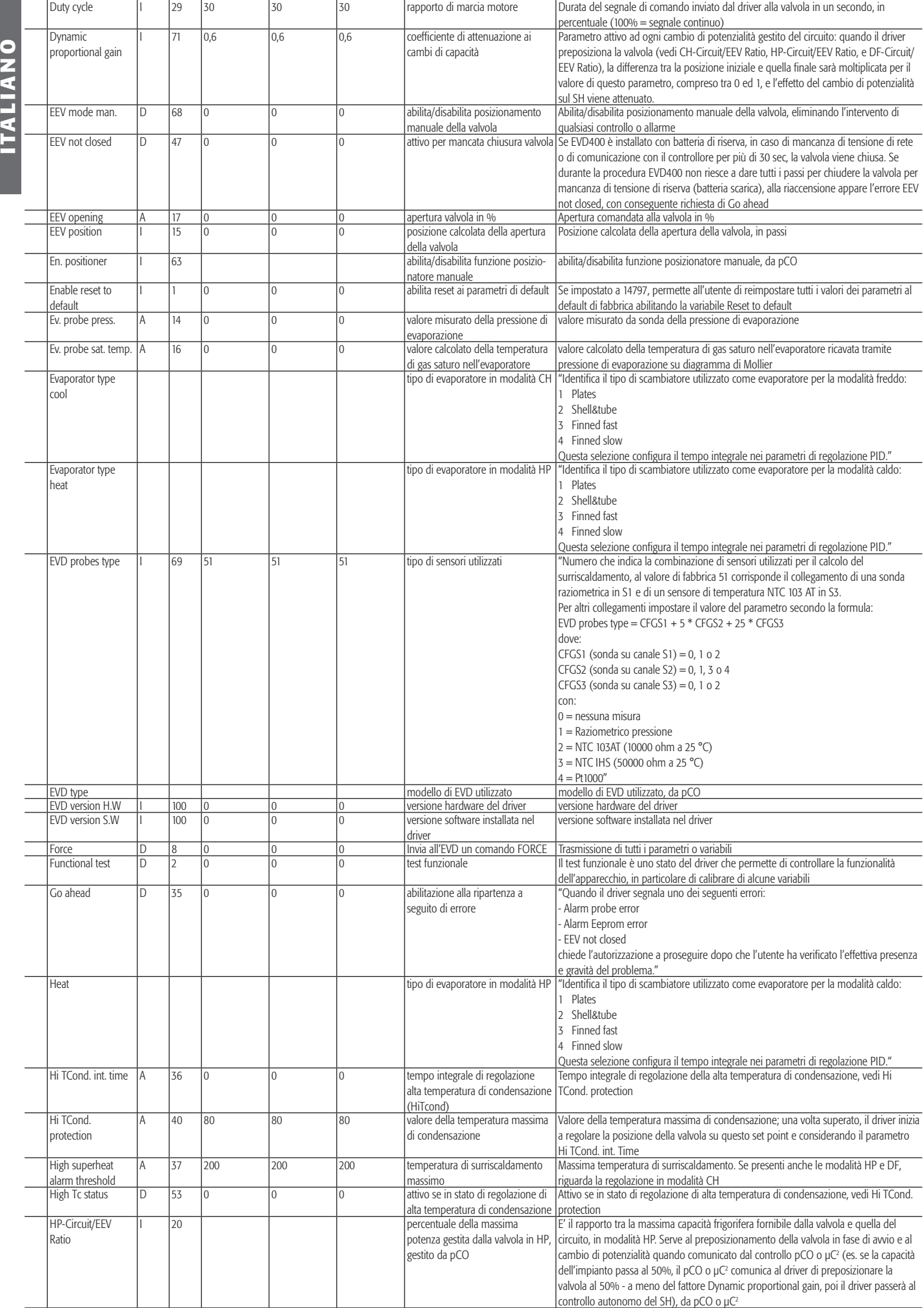

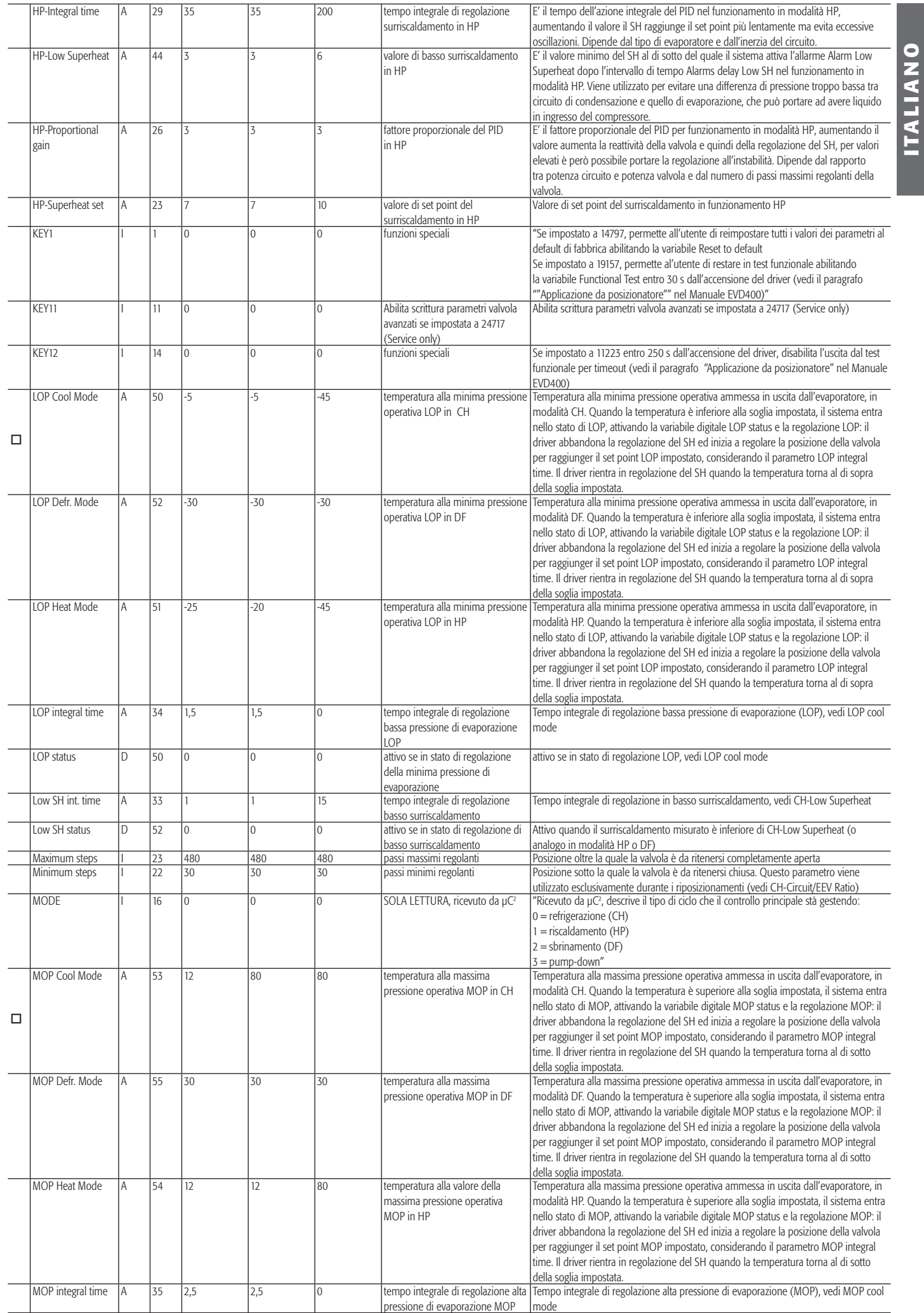

**ITALIANO**

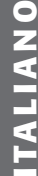

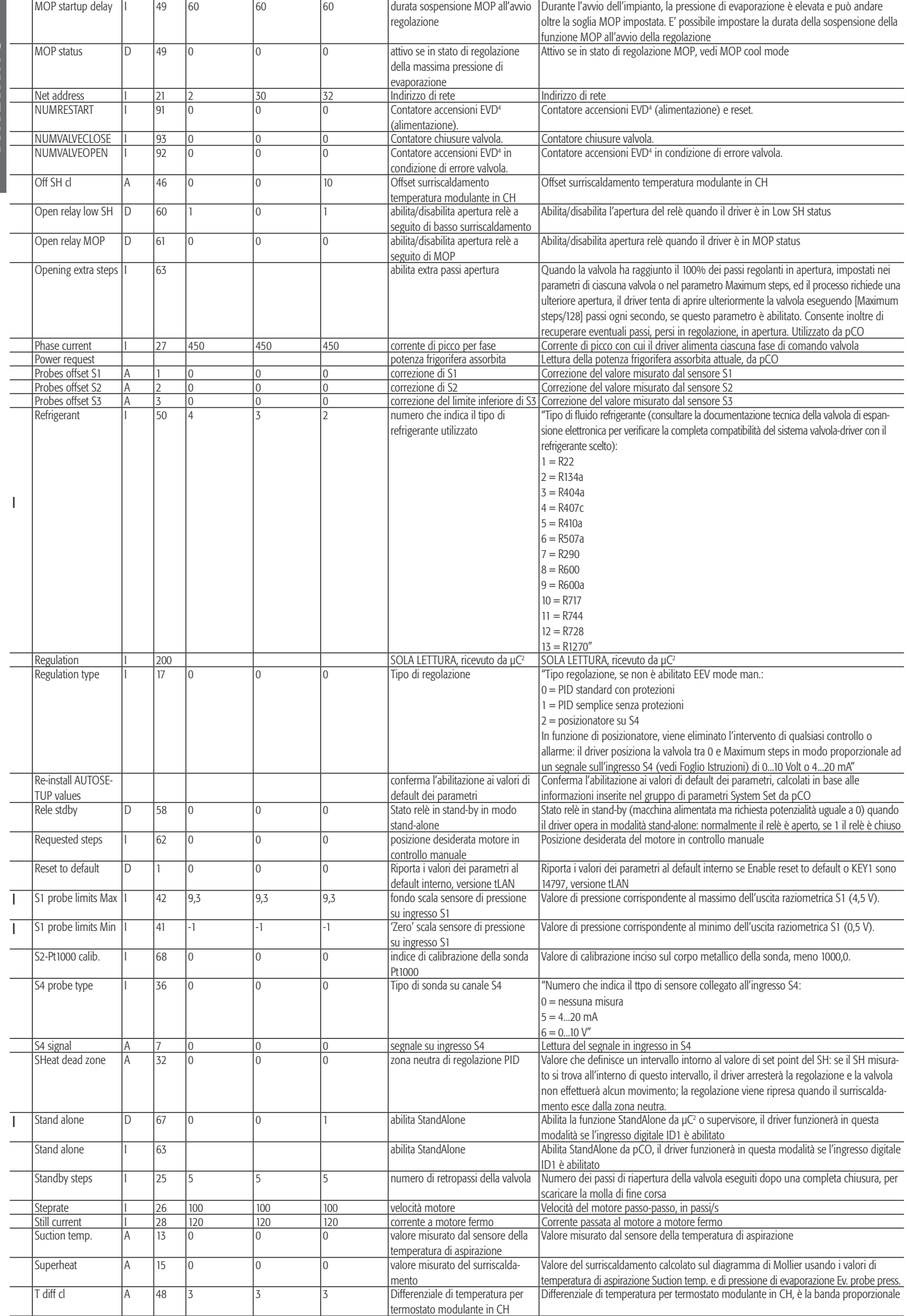

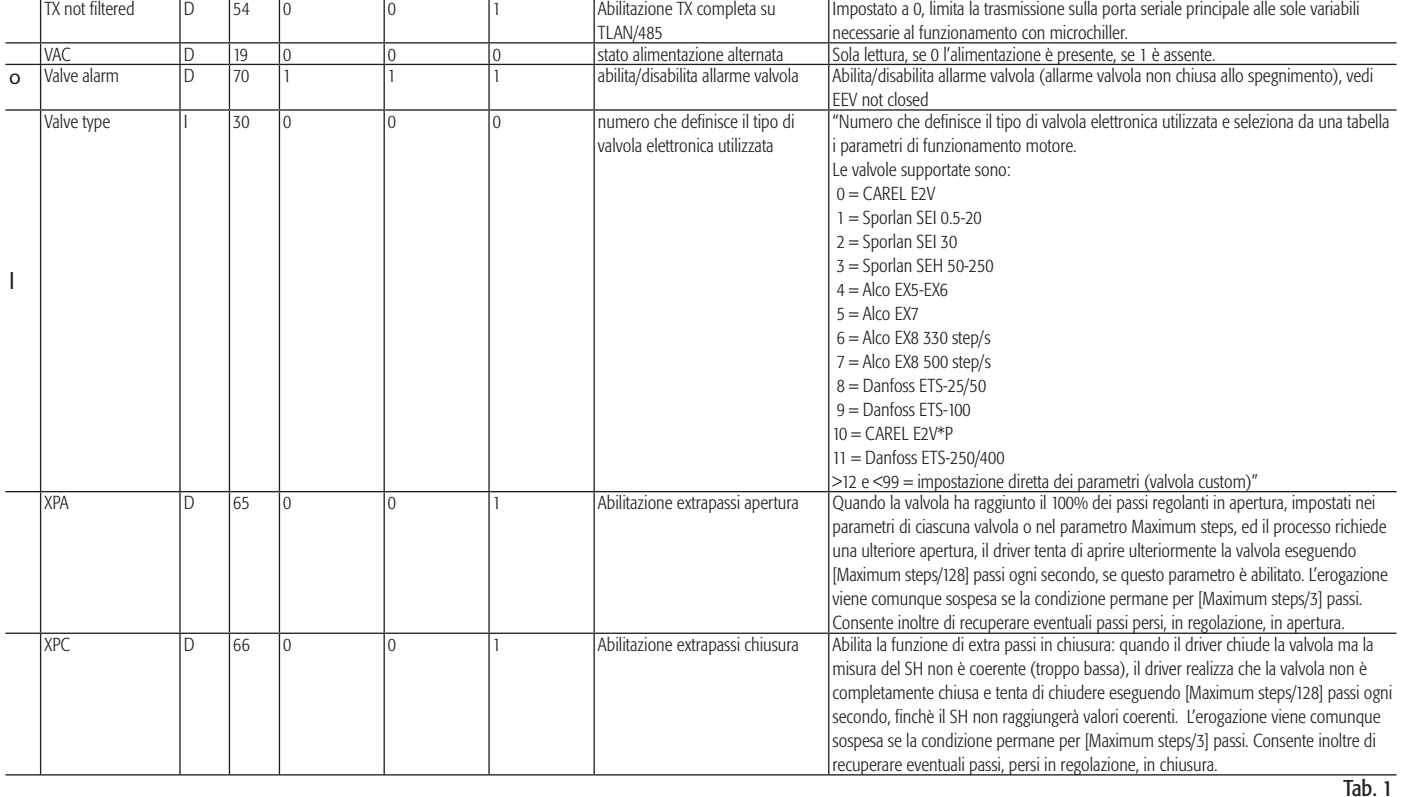

Note: SH= surriscaldamento

CH= modalità "freddo" (Chiller/condizionatore);

HP= modalità "caldo" (pompa di calore);

DF= modalità "sbrinamento" (defrost);

MOP= massima pressione operativa (Maximum Operating Pressure);

LOP= minima pressione operativa (Lowest Operating Pressure);

HiT= alta temperatura (High Temperature);

EEV= valvola di espansione elettronica (Electronic Expansion Valve);

VERDE or FALSE(FALSO) or OFF or Ø or DISABLED(DISABILITATO) hanno lo stesso significato, in relazione al significato del parametro cui fanno riferimento;

ROSSO o TRUE(VERO) o ON o 1 o ENABLED(ABILITATO) hanno lo stesso significato, in relazione al significato del parametro cui fanno riferimento".

#### ATTENZIONE!

Tutti i parametri relativi a tempi integrali e tempi derivativi, se impostati a 0, disabilitano la relativa funzione. Esempio: se "CH integral time" = 0 il tempo integrale è disabilitato.

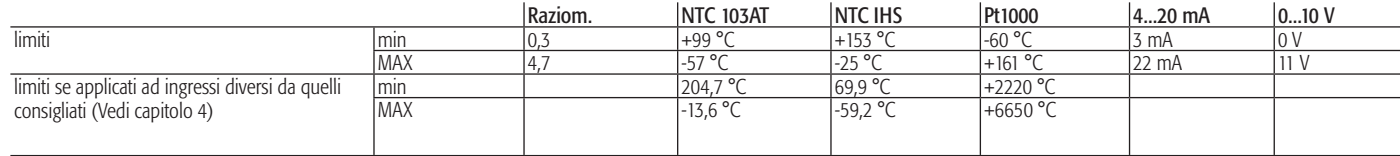

Tab. 2

## **APPENDICE III. CONFIGURAZIONE PARAMETRI**

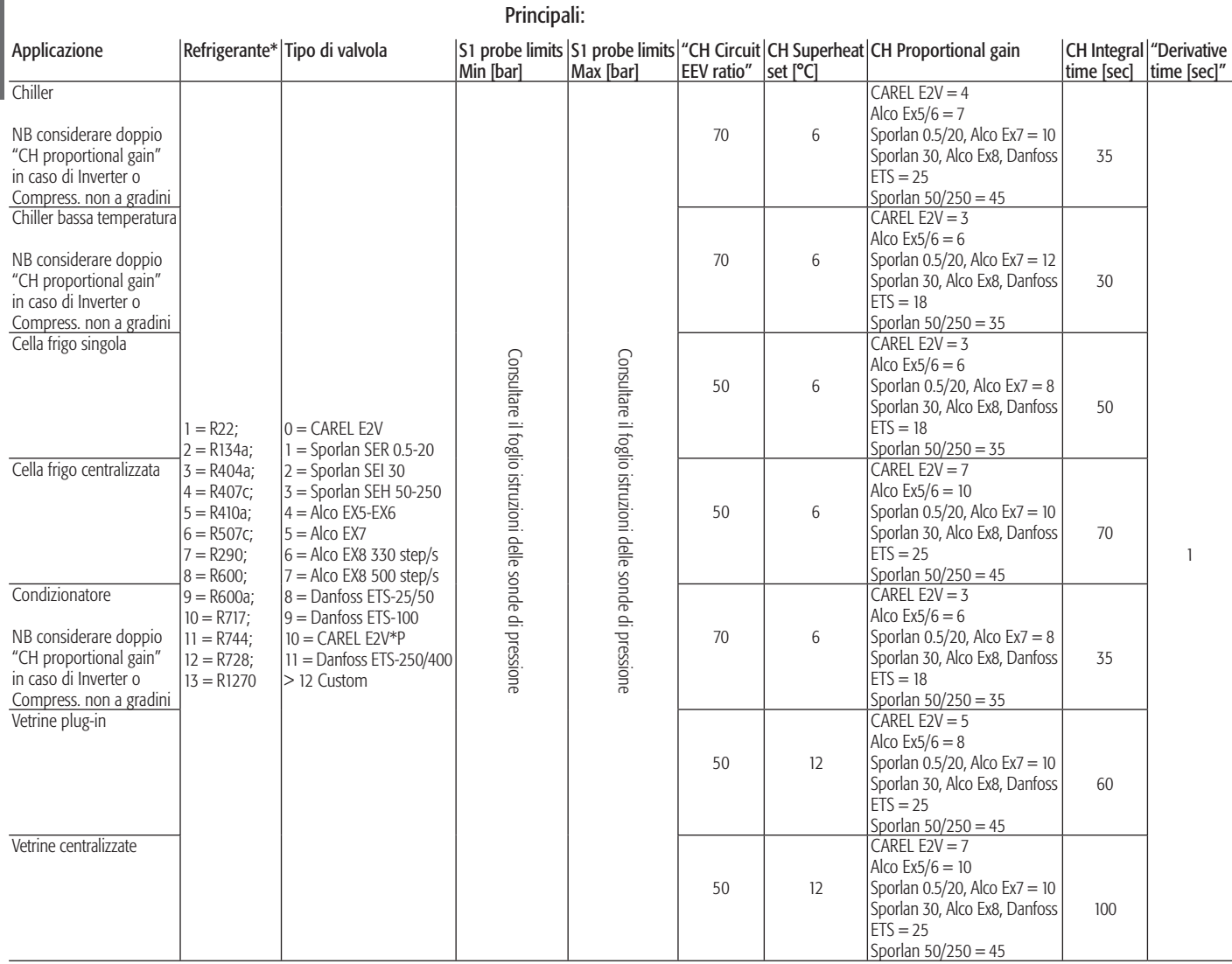

\*consultare la documentazione tecnica della valvola di espansione elettronica per verificare la completa compatibilità del sistema valvola-driver con il refrigerante scelto.

#### Secondari:

Ch low Superheat: Valore consigliato 2°C con set point per il surriscaldamento superiore a 4°C. Nel caso di set point per il surriscaldamento inferiori anche la soglia di basso surriscaldamento deve essere ridotta garantendo una differenza tra i due di almeno 2 °C.

I seguenti valori vengono suggeriti per dare un riferimento ed un punto di partenza nella configurazione dell'EVD400 e del PID. L'utente potrà verificare la correttezza di questi valori o meno in base ai propri criteri di accettabilità, ed eventualmente variarli. N.B.: la sonda di pressione è collegata in S1.

Low SH int. time: Valore consigliato 1,0 secondi con soglia a 2°C. Nel caso in cui la soglia sia inferiore il tempo deve essere ridotto anche a 0,5 secondi. N.B.: Un valore di 0 (zero) secondi disabilita completamente la protezione.

LOP cool mode: Valore consigliato è da 5 °C a 10 °C al di sotto della minima temperatura di evaporazione satura tipica dell'impianto. Esempio: per chiller con evaporazione nominale a 3 °C e evaporazione minima tollerata di -1 °C impostare LOP Limit a -6 °C

LOP integral time: Valore consigliato è 2 secondi, da aumentare fino a ca. 10 secondi in caso di azione troppo energica (eccessiva apertura della valvola come risposta a basse pressioni) e da ridurre fino ad 1 secondo in caso di azione troppo blanda (raggiungimento di temperature di evaporazione troppo basse). N.B.: Un valore di 0 (zero) secondi disabilita completamente la protezione.

MOP startup delay: Valore consigliato 60 secondi ma la variabilità delle dimanmiche di avvio delle differenti unità impone un'ottimizzazione del tempo: è necessarioche nel tempo impostato la pressione di evaporazione scenda al di sotto del valore impostato come "MOP cool mode" nel caso in cui non ci ritrovi effettivamente in MOP.

MOP cool mode: ll valore da impostare dipende dall'unità frigorifera e dalla sua progettazione ed è un valore di progetto dell'unità stessa: non sono quindi possibili suggerimenti.

MOP integral time: Valore consigliato è 2 secondi, da aumentare fino a ca. 10 secondi in caso di azione troppo energica (eccessiva chiusura della valvola come risposta ad alte pressioni) e da ridurre fino a 1 secondo in caso di azione troppo blanda (raggiungimento di temperature di evaporazione troppo alte). N.B.: Un valore di 0 (zero) secondi disabilita completamente la protezione.

#### IV.I Simbologia

In questa introduzione al PID si farà riferimento allo schema a blocchi seguente, che rappresenta in modo molto semplificato un singolo ciclo di controllo:

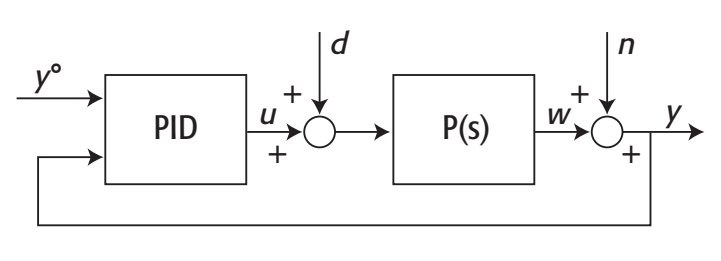

Fig. 1

#### Con la seguente simbologia:

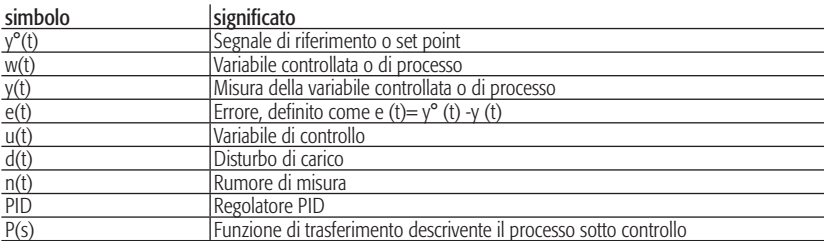

Nel caso del PID che regola il surriscaldamento tramite il posizionamento della valvola di espansione elettronica, che chiameremo PID SH, sarà:

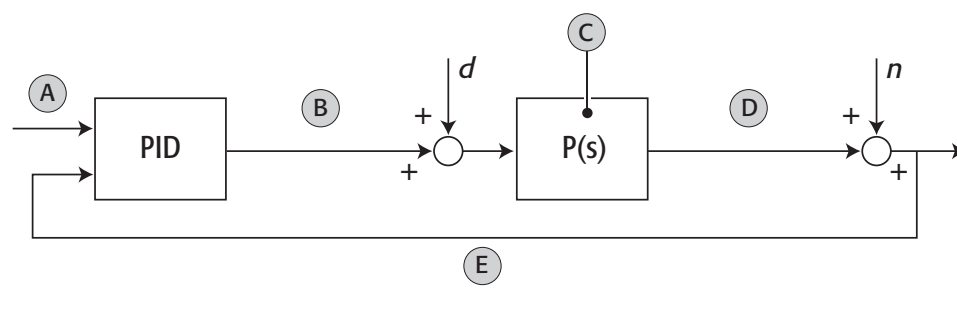

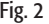

#### IV.II La legge di controllo PID

Il regolatore PID nella sua forma più semplice è caratterizzato dalla legge di controllo

$$
u(t) = K_p e(t) + K_i \left[ e(t)dt + K_d \frac{de(t)}{dt} \quad \text{oppure} \quad u(t) = K \left[ e(t) + \frac{1}{T_i} \left[ e(t)dt + T_d \frac{de(t)}{dt} \right] \right]
$$

Questo significa che il controllo è calcolato come somma di tre contributi:

P o azione proporzionale  $Ke(t)$  (k = guadagno proporzionale);

I o azione integrale  $\frac{K}{T_i}$  $\frac{K}{\sqrt{2}}$  *∫e(t)dt* (Ti = tempo dell'azione integrale);

D o azione derivativa  $\frac{R}{T_i}$ *K ∫e(t)dt* (Td = tempo dell'azione derivata); da cui la definizione 'Controllo PID'.

IV.III L'azione proporzionale

#### K IN DEFINITIVA

Aumentando il valore del guadagno proporzionale, aumento la reattività della valvola, al limite posso però portarla all'instabilità, e comunque non raggiungere con precisione il set point. Dipende dal rapporto tra potenza circuito e potenza valvola e dal numero di passi massimi regolanti della valvola.

L'azione proporzionale garantisce un controllo sulla variabile di processo proporzionale al valore dell'errore nell'istante t. Il controllore comanda un'azione correttiva alla variabile di controllo, sempre nell'istante t, pari a:  $u(t) = K^*e(t) = K^*(y(t) - y0(t))$ .

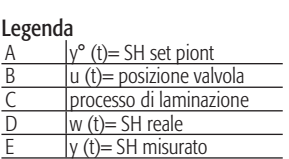

L'azione proporzionale obbedisce alla logica per la quale più grande è l'errore, istante per istante, più intensa è l'azione sul processo per portare la variabile controllata al valore desiderato. E' importante osservare che essa è diversa da zero se e solo se l'errore è diverso da zero: pertanto, idealmente, a regime è nulla. In realtà in una condizione di regime (a set point fermo) essa seguirà le fluttuazioni della variabile controllata dovute per esempio ai rumori di misura, e si può dimostrare che può non arrivare da sola a raggiungere il set point, mantenendo una deviazione dallo stesso. L'azione proporzionale dà il suo contributo nelle fasi iniziali dei transitori; poi, quando l'errore diventa piccolo, finisce per perdere di efficacia.

Per determinare il guadagno proporzionale K, si consideri il legame tra ingresso ed uscita di un regolatore puramente proporzionale, come mostrato in figura, per due valori diversi del guadagno, dove l'ingresso e l'uscita sono rappresentate come percento del loro campo di variazione:

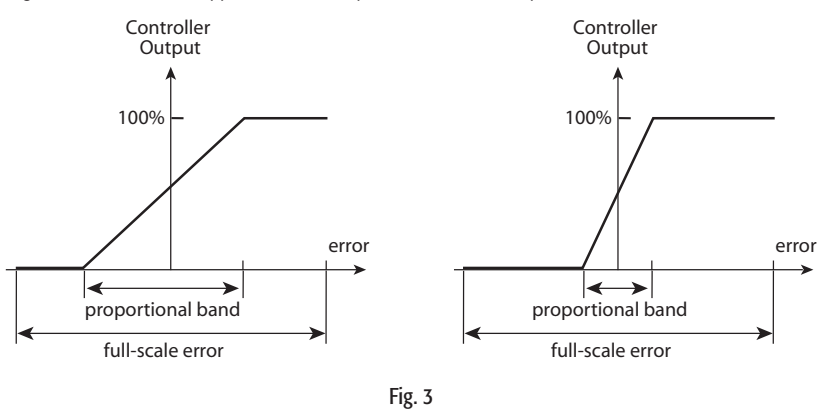

Definendo come banda proporzionale BP la variazione dell'ingresso (in percento al suo campo di variazione) che comporta la variazione del 100% dell'uscita, se i segnali d'ingresso e di uscita sono della stessa natura fisica e variano entro lo stesso campo di valori (ad esempio 4...20 mA), risulta che il guadagno K è dato da:  $K_p = \frac{100}{BP\%}$ 

Nella prima di Fig. 3, Bp= 50% da cui Kp= 2, mentre per la seconda figura risulta BP=10% e quindi Kp= 10. L'azione proporzionale dei regolatori P.I.D. viene impostata dall' operatore al variare della banda proporzionale.

ESEMPIO: Si consideri il caso di un regolatore con campo di variazione dell'ingresso dl 4...20 mA e dell'uscita di 0...10 V: con BP=10% si ha che 1.6 mA di variazione dell' ingresso produce in uscita una variazione da 0 a 10 V, cioè il guadagno totale è 10/1.6=6.25 V/mA.

Nel caso del PID SH sarà:

posiz. valvola *(t)= K\** (SH set point - SH misurato (t))

$$
K = \left(\frac{\text{step max reg}}{100} \cdot \frac{Q \text{ circuit}}{Q \text{ valve}}\right) \pm 20\%
$$

dove:

step max reg = massimi passi regolanti della valvola di espansione elettronica

 $Q$  circuit  $\epsilon =$  potenzialità in Kw del circuito frigorifero nelle condizioni di funzionamento<br>Q valve  $\epsilon =$  potenzialità in Kw della valvola di espansione elettronica nelle stesse condiz = potenzialità in Kw della valvola di espansione elettronica nelle stesse condizioni di

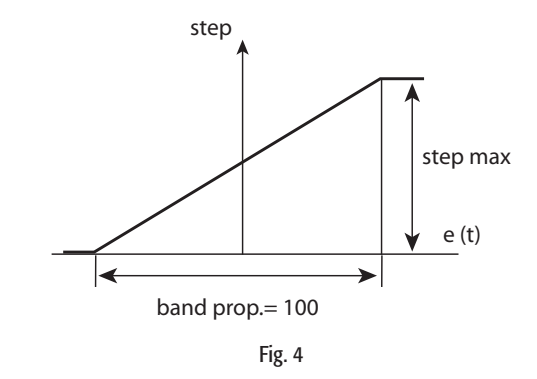

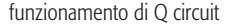

#### IV.IV L'azione Integrale

#### Ti IN DEFINITIVA

Aumentando il valore del tempo dell'azione integrale Ti, la valvola raggiunge il set point più lentamente ma evita eccessive oscillazioni. Dipende dal tipo di evaporatore e dall'inerzia del circuito.

Serve a garantire che a regime l'errore sia nullo, l'azione integrale non va a zero se non c'è errore; anzi, se ad esempio l'errore rimane fisso essa continua ad aumentare linearmente, obbedendo ad un principio del tipo "finché la variabile controllata non si decide a muoversi nella direzione che desidero, io applico al processo un'azione di controllo sempre più intensa". Quindi l'azione integrale non tiene conto del solo valore attuale, istantaneo dell'errore, bensì anche del suo passato.

Quindi, se si riesce ad andare a regime, cioè ad annullare l'errore, il controllo alla fine sarà fatto soltanto di azione integrale. Quasi sempre è l'azione integrale che governa in maniera predominante il modo in cui il sistema va a regime.

L'azione integrale per definizione non fa "salti" e pertanto è la meno pronta a reagire. In una parola, non aiuta quasi per nulla nelle fasi iniziali dei transitori: quelle sono dominate dalle altre due azioni. Per definire il tempo dell'azione integrale, si consideri l' azione P.I.: *u(t)= K<sub>p</sub>e(t) + K<sub>i</sub>¦e(t)dt* 

e la risposta dei due termini al gradino unitario (i.e.+10%), come riportato in figura:

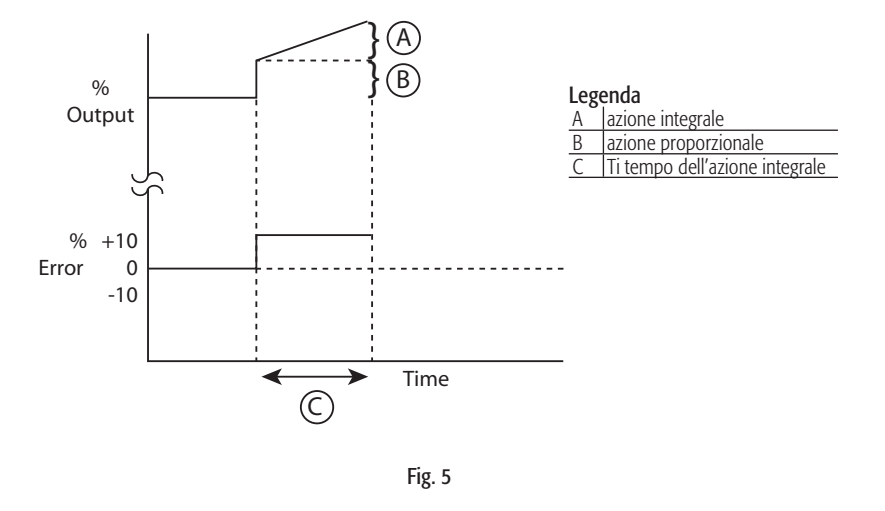

Si definisce tempo dell'azione integrale (reset time, tempo di riporto o costante di tempo dell'azione integrale o tempo di raddoppio) l'intervallo di tempo necessario perché la risposta della parte I sia uguale a quella della parte P. Cioè che la riposta totale al gradino unitario raggiunga il valore doppio di quella della sola parte proporzionale.

Nel caso del PID SH, il valore del tempo integrale dipende dal tipo di evaporatore (piastra, fascio tubiero, ...) e dall'inerzia termica del circuito, più il sistema è 'reattivo' minore dovrà essere il contributo dell'azione integrale.

#### IV.V L'azione derivata

#### Td IN DEFINITIVA

Aumentando il valore del tempo dell'azione derivata Td, diminuiscono le oscillazioni ma possono sorgere vibrazioni attorno al set point.

L'azione derivata fa dipendere il controllo dal "futuro" dell'errore, cioè dalla direzione in cui esso si muove e dalla velocità con cui varia. Infatti, l'azione derivata calcola una stima dell'errore che si compierà dopo ∆t secondi sull'andamento della curva all'istante t (figura seguente) e fa così dipendere il controllo da una sorta di predizione dell'errore Td istanti di tempo in avanti.

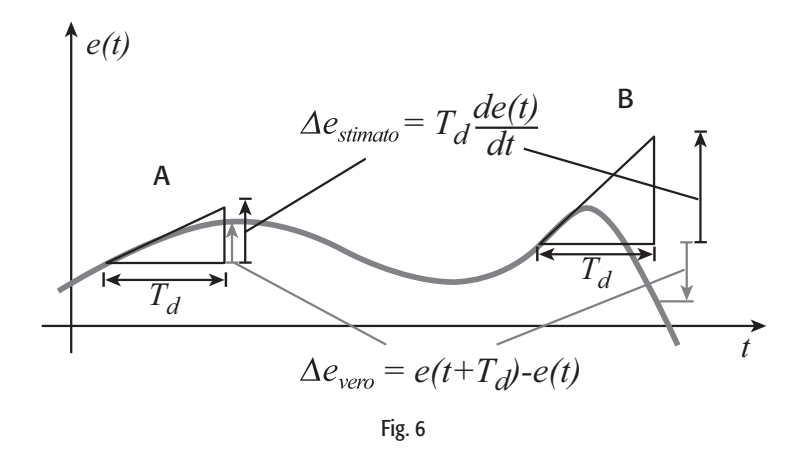

L'azione derivativa "cerca di capire da che parte e con che velocità va l'errore" e di reagire di conseguenza, il parametro Td dà la misura di quanto lontano nel futuro si spinge la predizione. L'azione derivativa è la più pronta a reagire (anche ai rumori di misura, purtroppo) e aiuta solo se la predizione è buona, ossia se Td non è troppo grande rispetto alle dinamiche temporali dell'errore: la differenza si nota osservando i casi A e B in Fig. 6

L'azione derivativa è idealmente nulla a regime, ove in realtà però segue e tende ad amplificare il rumore di misura; aiuta pertanto solo nelle fasi iniziali dei transitori. Può essere di grande aiuto ma è anche pericolosa, soprattutto se la misura della variabile controllata è rumorosa.

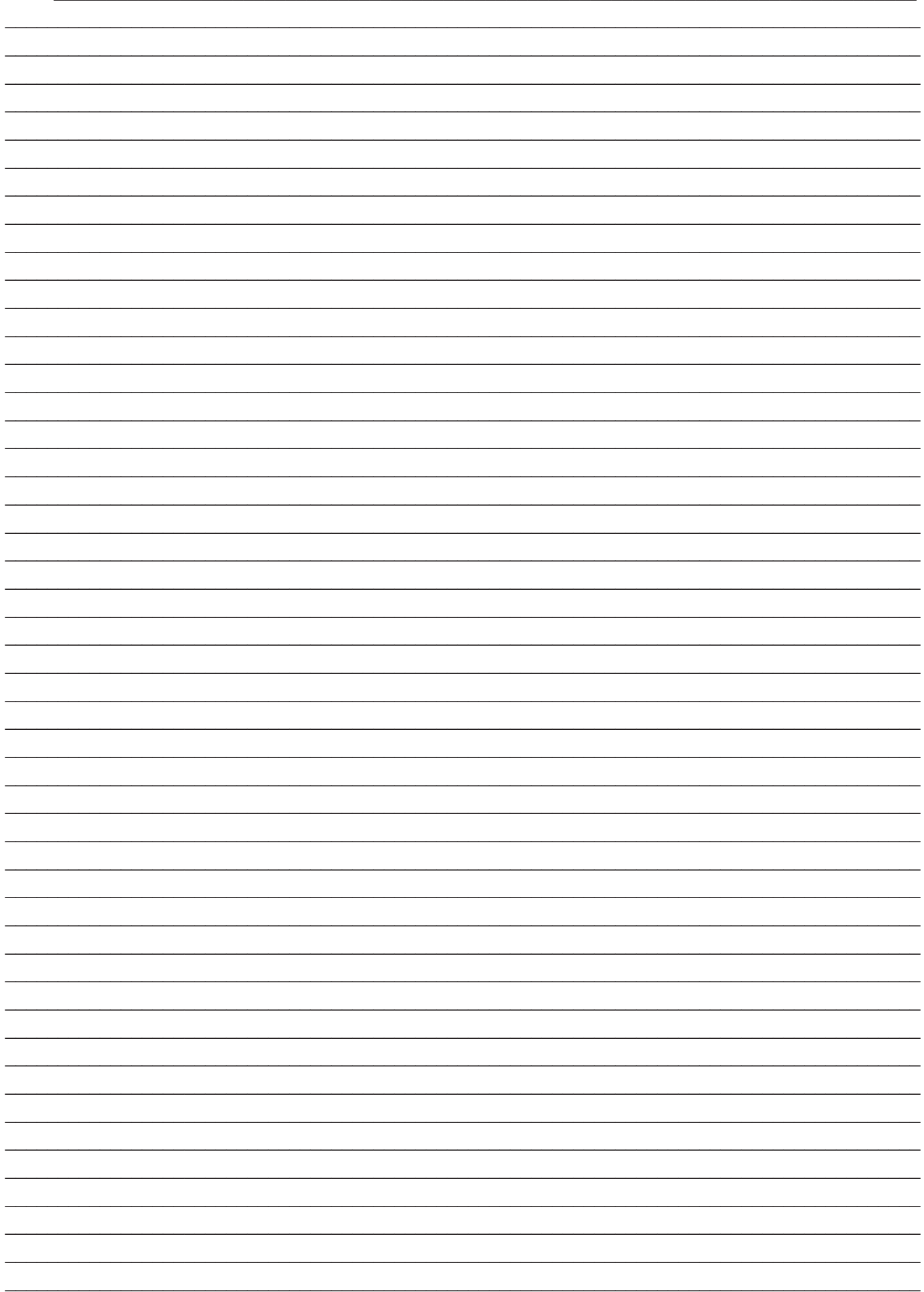

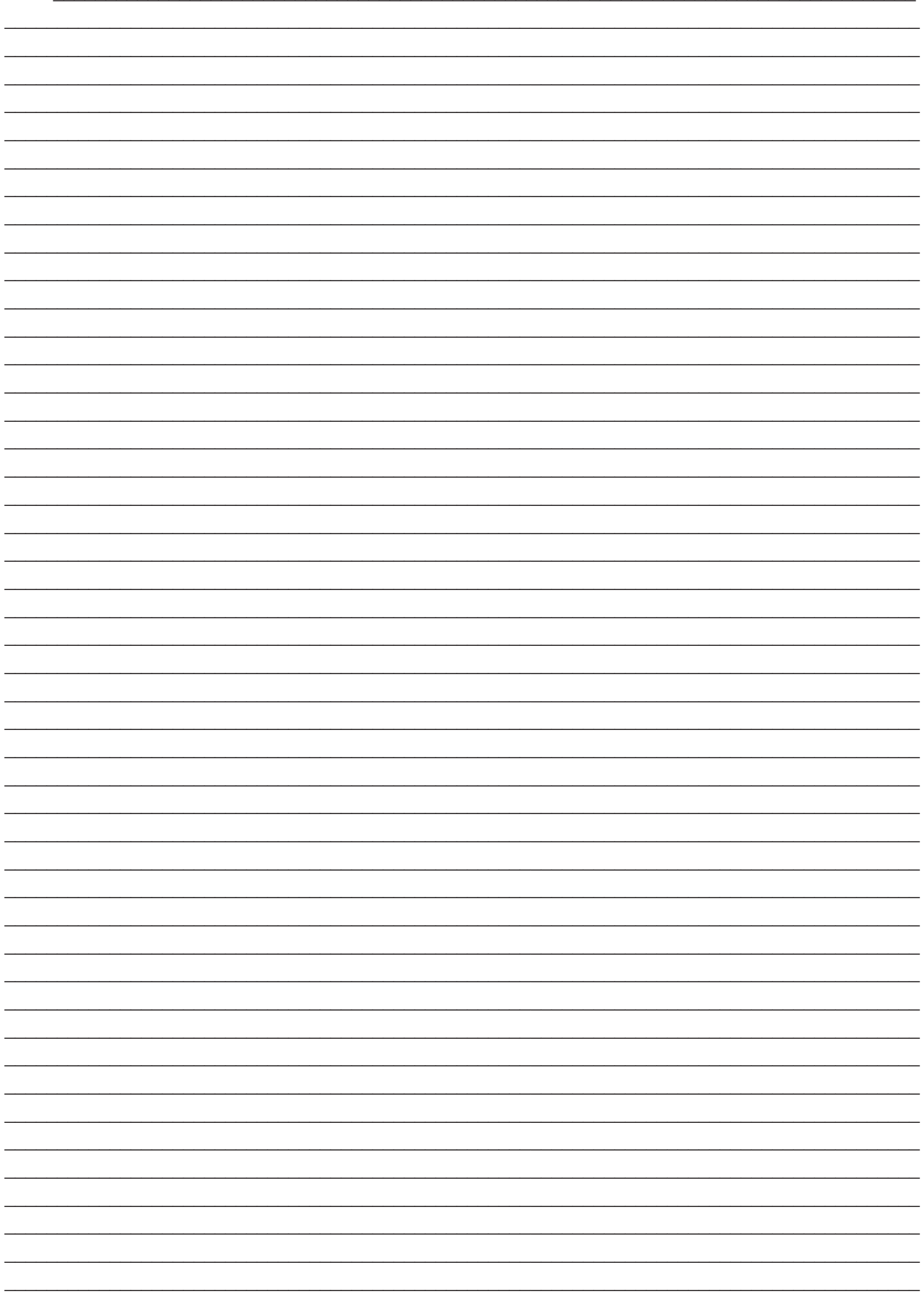

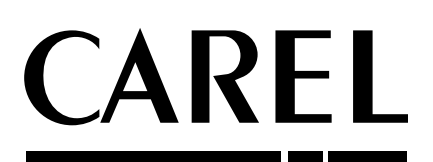

#### **CAREL S.p.A.**

Via dell'Industria, 11 - 35020 Brugine - Padova (Italy) Tel. (+39) 049.9716611 - Fax (+39) 049.9716600 e-mail: carel@carel.com - www.carel.com

 Agenzia / *Agency* : +030220225 rel. 2.1 - 12.06.2008 +030220225 rel. 2.1 - 12.06.2008